# All-in-one PC

# Panduan Pengguna

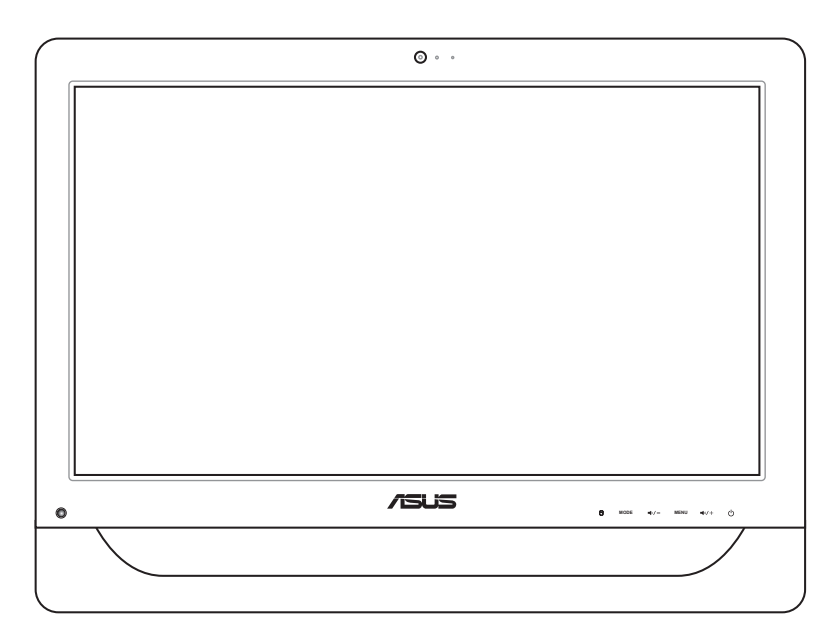

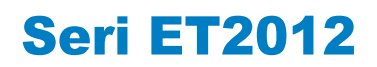

ID6991

Edisi Pertama November 2011

#### **Hak Cipta © 2011 ASUSTeK COMPUTER INC. Semua Hak Dilindungi Undang-Undang.**

Dilarang memperbanyak, mengirim, merekam, menyimpan sebagian atau keseluruhan panduan ini, termasuk produk dan perangkat lunak yang dijelaskan di dalamnya dalam sistem pengambilan, atau menerjemahkannya ke dalam bahasa apapun dalam bentuk dan cara apapun, tanpa izin tertulis ASUSTeK COMPUTER INC. ("ASUS"), kecuali dokumentasi yang disimpan oleh pembeli untuk tujuan pengarsipan.

Nama produk dan perusahaan yang disebutkan dalam panduan ini mungkin atau mungkin bukan merupakan merek dagang terdaftar maupun hak cipta perusahaan yang bersangkutan dan hanya digunakan untuk tujuan identifikasi. Semua merek dagang merupakan properti pemilik yang bersangkutan.

Setiap upaya telah dilakukan untuk memastikan bahwa isi panduan ini adalah benar dan terkini. Namun, produsen tidak menjamin keakuratan isi dokumen ini dan berhak melakukan perubahan tanpa pemberitahuan sebelumnya.

# **Daftar Isi**

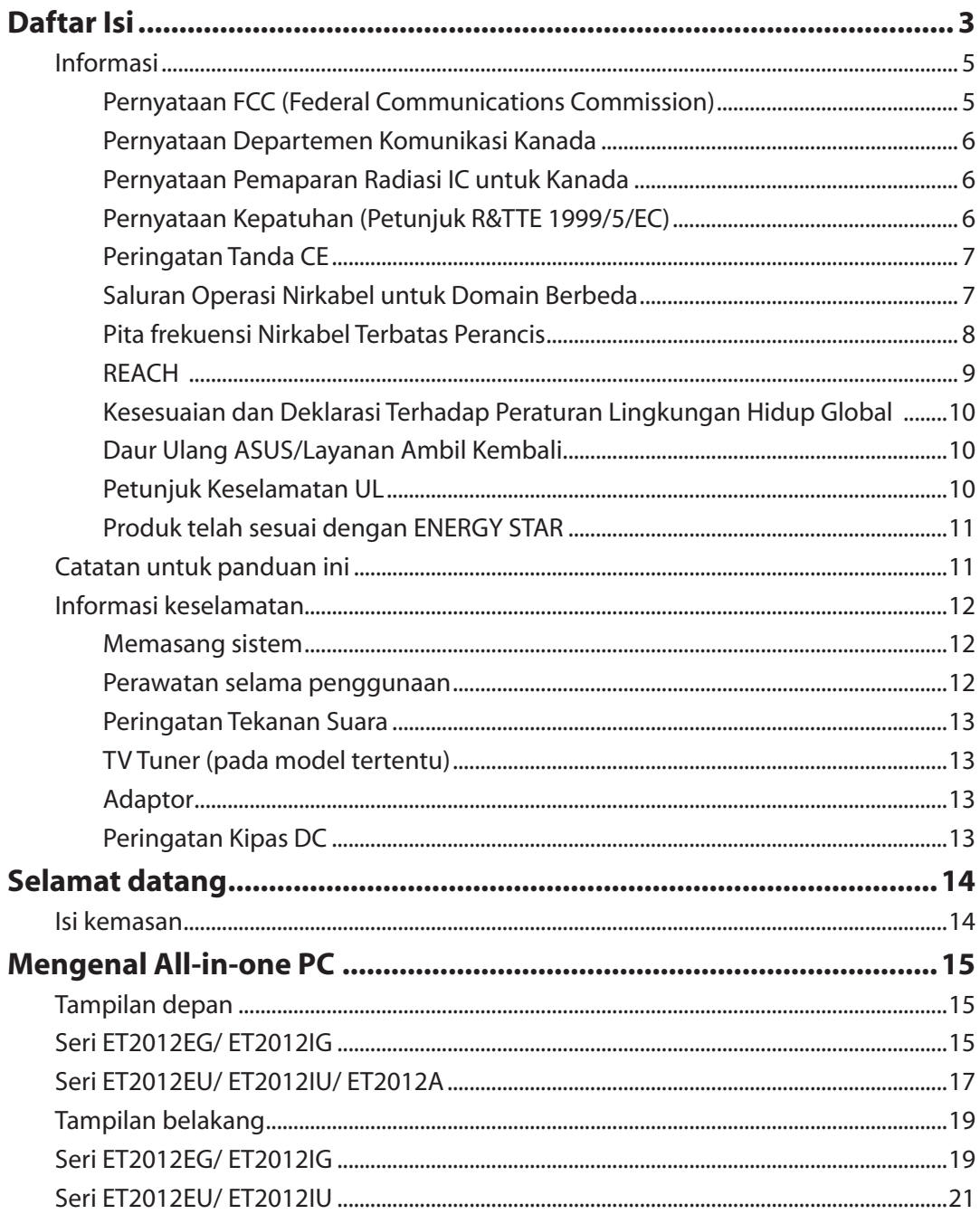

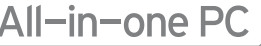

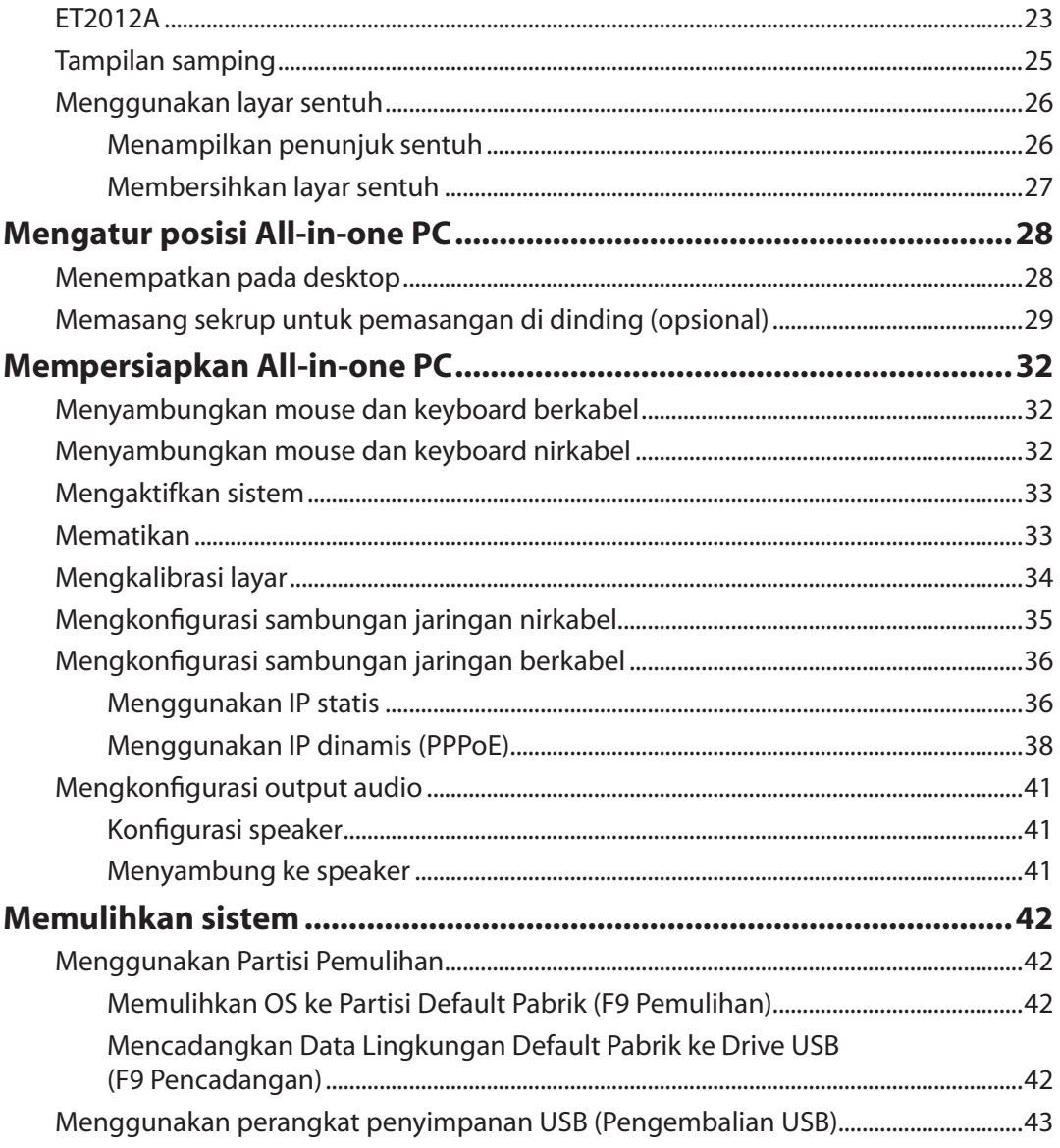

 **Indonesia**

Indonesia

# <span id="page-4-0"></span>Informasi

## **Pernyataan FCC (Federal Communications Commission)**

Perangkat ini telah mematuhi Peraturan FCC Pasal 15. Pengoperasian harus mengalami dua kondisi berikut:

- Perangkat ini tidak menimbulkan interferensi berbahaya dan
- Perangkat ini akan menerima semua interferensi yang ditangkap, termasuk interferensi yang dapat mengakibatkan pengoperasian yang tidak diinginkan.

Peralatan ini telah diuji coba dan dinyatakan sesuai dengan standar perangkat digital kelas B, berdasarkan Peraturan FCC (Federal Communications Commission) Pasal 15. Batasan tersebut dirancang untuk memberikan perlindungan memadai terhadap interferensi berbahaya pada pemasangan di rumah. Peralatan ini menghasilkan, menggunakan, dan dapat memancarkan radiasi energi frekuensi radio. Jika tidak dipasang dan digunakan berdasarkan petunjuknya, dapat menimbulkan interferensi berbahaya pada komunikasi radio. Namun, tidak ada jaminan bahwa interferensi tersebut tidak akan terjadi pada pemasangan tertentu. Jika peralatan ini mengakibatkan interferensi berbahaya pada penerimaan gelombang radio dan televisi (yang dapat diketahui dengan cara mematikan dan menghidupkan peralatan), pengguna disarankan untuk mencoba mengatasi interferensi tersebut melalui satu atau beberapa cara sebagai berikut.

- Ubah arah atau posisi antena penerima.
- Tambah jarak antara peralatan dan unit penerima.
- Sambungkan peralatan ke stopkontak di sirkuit berbeda dari yang digunakan unit penerima.
- Untuk mendapatkan bantuan, hubungi dealer atau teknisi radio/TV yang berpengalaman.

**PERHATIAN:** Perubahan atau modifikasi apapun yang tidak disetujui secara tertulis oleh pihak yang bertanggung jawab atas kepatuhan ini, dapat membatalkan kewenangan pengguna untuk mengoperasikan peralatan.

#### *Peringatan tentang pemaparan RF*

Peralatan ini harus dipasang dan dioperasikan sesuai petunjuk yang diberikan, dan antena yang digunakan untuk pemancar ini harus dipasang dengan jarak minimal 20 cm dari semua orang dan tidak boleh dipasang di tempat lain atau dioperasikan untuk antena maupun pemancar lain. Pengguna akhir dan petugas pemasangan harus membaca petunjuk pemasangan antena dan kondisi pengoperasian pemancar agar sesuai dengan peraturan pemaparan RF.

# <span id="page-5-0"></span>All-in-one PC

#### **Pernyataan Departemen Komunikasi Kanada**

Peralatan digital ini tidak melampaui standar Kelas B untuk emisi suara radio dari peralatan digital yang ditetapkan dalam Peraturan Interferensi Radio Departemen Komunikasi Kanada.

Perangkat digital Kelas B ini sesuai dengan Canadian ICES-003.

#### **Pernyataan Pemaparan Radiasi IC untuk Kanada**

Peralatan ini mematuhi standar pemaparan radiasi IC yang ditetapkan untuk lingkungan yang tidak diawasi. Untuk menjaga kepatuhan terhadap persyaratan kepatuhan pemaparan RF IC, hindari kontak langsung dengan antena pemancar saat transmisi berlangsung. Pengguna akhir harus mengikuti petunjuk pengoperasian khusus untuk memenuhi kepatuhan pemaparan RF.

Pengoperasian harus mengalami dua kondisi berikut:

- Perangkat ini tidak boleh mengakibatkan interferensi dan
- Perangkat ini harus menerima interferensi apapun yang ditangkap, termasuk interferensi yang dapat mengakibatkan kesalahan pengoperasian pada perangkat.

## **Pernyataan Kepatuhan (Petunjuk R&TTE 1999/5/EC)**

Item berikut telah diselesaikan dan dianggap sesuai dan memadai:

- Persyaratan penting sebagaimana dalam [Ayat 3]
- Persyaratan perlindungan untuk kesehatan dan keselamatan sebagaimana dalam [Ayat 3.1a]
- Pengujian untuk keselamatan listrik berdasarkan [EN 60950]
- Persyaratan perlindungan untuk kompatibilitas elektromagnetik dalam [Ayat 3.1b]
- Pengujian untuk kompatibilitas elektromagnetik dalam [EN 301 489-1] & [EN 301 489-17]
- Penggunaan efektif spektrum radio sebagaimana dalam [Aryat 3.2]
- Pengujian radio sesuai berdasarkan [EN 300 328-2]

## <span id="page-6-0"></span>**Peringatan Tanda CE**

Produk ini adalah produk Kelas B, di lingkungan rumah, produk ini dapat mengakibatkan interferensi radio, karenanya pengguna mungkin harus melakukan tindakan yang memadai.

# **Penandaan CE untuk perangkat tanpa LAN nirkabel/Bluetooth**

Versi perangkat yang dikirim ini telah sesuai dengan persyaratan Petunjuk EEC 2004/108/EC tentang "Kompatibilitas elektromagnet" dan 2006/95/EC "Petunjuk tentang tegangan rendah".

# CEO

F

#### **Penandaan CE untuk perangkat dengan LAN nirkabel/Bluetooth**

Peralatan ini telah sesuai dengan persyaratan Petunjuk 1999/5/EC Parlemen dan Komisi Eropa sejak tanggal 9 Maret 1999, yang mengatur tentang Peralatan Radio dan Telekomunikasi serta pengenalan bersama terhadap kesesuaian.

## **Saluran Operasi Nirkabel untuk Domain Berbeda**

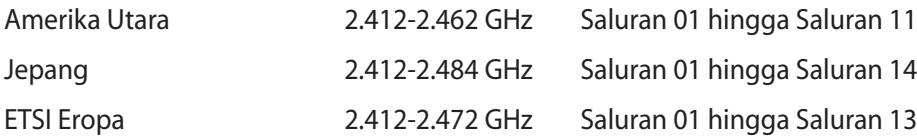

# <span id="page-7-0"></span>All-in-one PC

## **Pita frekuensi Nirkabel Terbatas Perancis**

Beberapa wilayah Perancis menerapkan batasan pita frekuensi. Kondisi terburuk untuk daya maksimum yang disahkan di dalam ruangan adalah:

- 10mW untuk seluruh pita 2,4 GHz (2400 MHz–2483,5 MHz)
- 100mW untuk frekuensi antara 2446,5 MHz hingga 2483,5 MHz

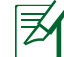

Saluran 01 hingga 13 beroperasi dalam pita 2446,6 MHz hingga 2483,5 MHz.

Berikut adalah beberapa kemungkinan penggunaan di luar ruangan: Di properti pribadi atau properti pribadi milik umum, penggunaan diatur dalam prosedur pengesahan awal oleh Menteri Pertahanan dengan daya maksimum yang disahkan adalah 100mW dalam pita 2446,5 –2483,5 MHz. Penggunaan di luar ruangan pada properti umum tidak diizinkan.

Di departemen yang tercantum di bawah ini, untuk seluruh pita 2,4 GHz:

- Daya maksimum yang disahkan untuk di dalam ruangan adalah 100mW
- Daya maksimum yang disahkan untuk di luar ruangan adalah 10mW

Departemen yang mengizinkan penggunaan pita 2400–2483,5 MHz dengan EIRP kurang dari 100mW di dalam ruangan dan kurang dari 10mW di luar ruangan:

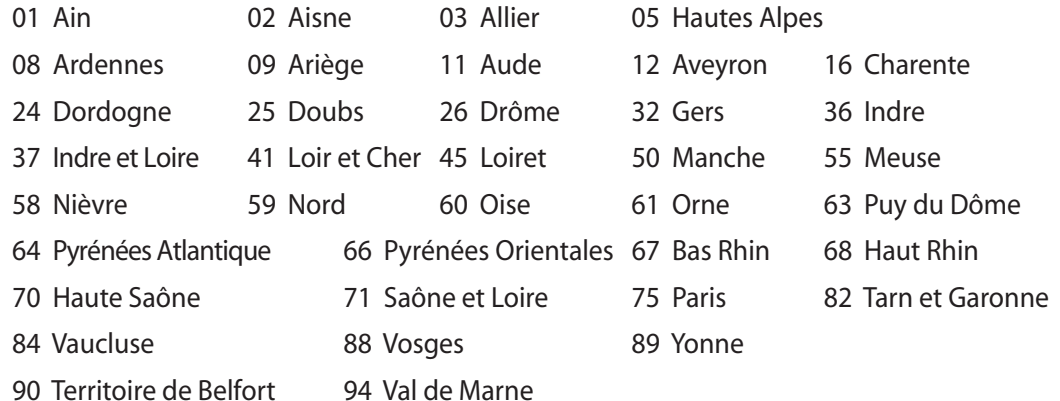

Persyaratan ini cenderung berubah seiring waktu, sehingga Anda dapat menggunakan kartu LAN nirkabel di lebih banyak wilayah di Perancis. Untuk informasi terkini, periksa ART (www. arcep.fr).

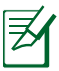

Kartu WLAN Anda akan mentransmisi kurang dari 100mW, namun lebih dari 10mW.

## <span id="page-8-0"></span>**DILARANG MEMBONGKAR Garansi tidak mencakup pada produk yang telah dibongkar oleh pengguna**

#### **Peringatan Baterai Lithium-Ion**

**WASPADA:** Bahaya ledakan jika baterai RTC (Real Time Clock) tidak dipasang dengan benar. Baterai tersebut hanya boleh diganti dengan jenis yang sama atau setara oleh produsen. Buanglah baterai bekas sesuai dengan instruksi pabrikan.

#### **Jauhkan dari Cairan**

JANGAN letakkan di tempat atau di dekat tempat yang basah, terkena hujan, atau uap air. Produk ini tidak kedap air atau kedap minyak.

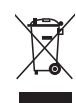

Simbol tempat sampah dicoret ini menandakan bahwa produk (elektrik, perangkat elektronik dan sel baterai mengandung merkuri) tidak boleh dibuang sembarangan. Silakan periksa bantuan teknisi lokal untuk mendaur ulang produk.

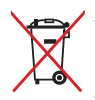

JANGAN membuang All-in-one PC pada tempat sampah umum. Simbol tempat sampah dicoret ini menandakan bahwa baterai tidak boleh dibuang pada tempat sampah umum.

#### **REACH**

Telah sesuai dengan peraturan REACH (Registration, Evaluation, Authorization, and Restriction of Chemicals), kami mempublikasikan bahan kimia dalam produk - produk kami pada website ASUS REACH di http://csr.asus.com/english/REACH.htm.

## <span id="page-9-0"></span>**Kesesuaian dan Deklarasi Terhadap Peraturan Lingkungan Hidup Global**

ASUS mematuhi konsep rancang hijau untuk merancang dan memproduksi produk serta memastikan setiap tahapan siklus masa pakai produk ASUS telah sesuai dengan peraturan lingkungan hidup global. ASUS juga mengungkapkan informasi yang relevan sesuai dengan persyaratan peraturan.

Untuk pengungkapan informasi berdasarkan persyaratan peraturan ASUS, lihat http://csr.asus. com/english/Compliance.htm:

**Deklarasi Materi Japan JIS-C-0950 EU REACH SVHC Korea RoHS Undang-Undang Energi Swiss**

## **Daur Ulang ASUS/Layanan Ambil Kembali**

Program daur ulang dan ambil kembali dari ASUS timbul dari komitmen terhadap standar tertinggi terhadap perlindungan lingkungan hidup. Kami akan memberikan solusi kepada Anda agar dapat bertanggung jawab untuk mendaur ulang produk, baterai, atau komponen lainnya, serta materi pengemasan. Untuk informasi rinci tentang daur ulang di berbagai wilayah, kunjungi http://csr.asus.com/english/Takeback.htm.

## **Petunjuk Keselamatan UL**

Untuk memenuhi persyaratan keselamatan, All-in-one PC harus dipasang ke rak di dinding standar yang menjamin kestabilan memadai untuk menyangga berat All-in-one PC. All-inone PC hanya boleh dipasang dan digunakan dengan adapter pemasangan untuk di dinding, penyangga, dan rak yang disetujui UL (misalnya, VESA).

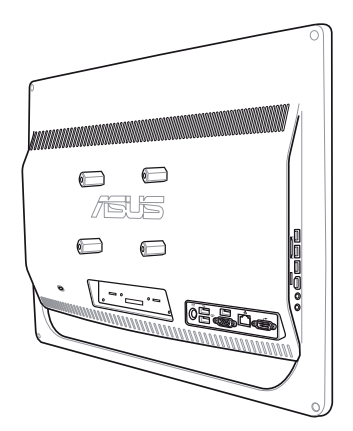

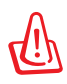

Adapter untuk pemasangan di dinding, penyangga, dan rak harus dapat menopang minimal 21kg dan bersertifikasi UL.

 **Indonesia**

Indonesia

## <span id="page-10-0"></span>**Produk telah sesuai dengan ENERGY STAR**

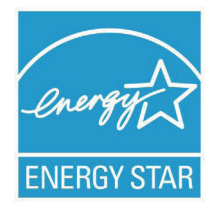

ENERGY STAR adalah program bersama Lembaga Perlindungan Lingkungan AS dan Departemen Energi AS yang membantu kami menghemat biaya dan melindungi lingkungan melalui produk dan penerapan hemat energi.

Semua produk ASUS berlogo ENERGY STAR sesuai dengan standar ENERGY STAR dan fitur manajemen daya diaktifkan secara default. Monitor dan komputer akan diatur ke mode tidur secara otomatis setelah 15 dan 30

menit tanpa aktivitas. Untuk mengaktifkan komputer, klik mouse atau tekan salah satu tombol keyboard.

Kunjungi http://www.energy.gov/powermanagement untuk informasi rinci tentang manajemen daya serta manfaatnya terhadap lingkungan. Kunjungi juga http://www. energystar.gov untuk informasi rinci tentang program bersama ENERGY STAR.

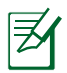

Energy Star TIDAK didukung di produk berbasis Freedos dan Linux.

# Catatan untuk panduan ini

Untuk memastikan Anda mengikuti petunjuk dengan benar, perhatikan simbol berikut yang terdapat dalam panduan ini.

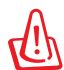

**PERINGATAN:** Informasi penting yang HARUS diikuti agar tidak mengalami cedera.

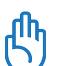

**PENTING:** Petunjuk yang HARUS diikuti untuk menyelesaikan tugas.

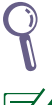

**TIPS:** Tips dan informasi bermanfaat untuk membantu Anda menyelesaikan tugas.

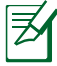

**CATATAN:** Informasi tambahan untuk kondisi khusus.

Semua ilustrasi dan gambar layar dalam panduan ini hanya sebagai referensi. Spesifikasi produk yang sebenarnya dapat berbeda menurut kawasan. Untuk mendapatkan pembaruan, kunjungi situs Web ASUS di www.asus.com.

# <span id="page-11-0"></span>All-in-one PC

# Informasi keselamatan

All-in-one PC Seri ET2012 dirancang dan diuji untuk memenuhi standar keselamatan terbaru bagi peralatan teknologi informasi. Namun, berikut adalah petunjuk keselamatan yang harus dibaca untuk menjaga keselamatan Anda.

#### **Memasang sistem**

- Baca dan ikuti semua petunjuk dalam dokumen ini sebelum Anda mengoperasikan sistem.
- Jangan gunakan produk ini di dekat air atau sumber panas, seperti radiator.
- Pasang sistem pada permukaan yang stabil.
- Celah pada chassis berfungsi sebagai ventilasi. Jangan halangi atau tutupi celah tersebut. Pastikan tersedia cukup ruang di sekeliling sistem untuk ventilasi. Jangan masukkan benda apapun ke dalam celah ventilasi.
- Gunakan produk ini di lingkungan bertemperatur antara 0˚C hingga 40˚C.
- Jika Anda menggunakan kabel ekstensi, pastikan nilai ampere perangkat secara keseluruhan yang dipasang ke kabel ekstensi tidak melebihi nilai ampere kabel.

## **Perawatan selama penggunaan**

- Jangan injak kabel daya atau jangan biarkan benda apapun berada di atasnya.
- Jangan tumpahkan air atau cairan apapun ke sistem.
- Bila sistem dimatikan, listrik bertegangan rendah masih mengalir. Lepas selalu semua kabel daya, modem, dan jaringan dari stopkontak sebelum membersihkan sistem.
- Layar sentuh memerlukan pembersihan secara berkala untuk mempertahankan sensitivitas terbaik terhadap sentuhan. Jaga layar agar tetap bersih dari benda asing atau endapan debu yang berlebihan. Untuk membersihkan layar:
	- Matikan sistem, lalu lepas kabel daya dari stopkontak.
	- Semprotkan sedikit cairan pembersih kaca pada kain yang diberikan, lalu seka permukaan layar secara perlahan.
	- Jangan semprotkan pembersih secara langsung ke layar.
	- Jangan gunakan cairan pembersih abrasif atau kain kasar untuk membersihkan layar.
- Jika Anda mengalami masalah teknis berikut pada produk, lepas kabel daya, kemudian hubungi teknisi ahli perbaikan atau peritel Anda.
	- Kabel atau konektor daya rusak.
	- Terdapat tumpahan cairan pada sistem.
	- Sistem tidak berfungsi dengan baik meskipun Anda telah mengikuti petunjuk pengoperasian.
	- Sistem jatuh atau rangka rusak.
	- Performa sistem berubah.

<span id="page-12-0"></span>Tekanan suara yang berlebihan dari earphone atau headphone dapat mengakibatkan gangguan atau hilangnya fungsi pendengaran. Pengaturan kontrol volume suara dan ekualiser ke pengaturan selain posisi tengah dapat memperbesar tegangan output earphone/ headphone dan tingkat tekanan suara.

## **TV Tuner (pada model tertentu)**

Catatan untuk Penginstal Sistem CATV—Pengingat ini diberikan agar penginstal sistem CATV memperhatikan Bab 820-93 pada Kode Listrik Nasional yang menyediakan panduan pengardean yang benar dan, khususnya, menyebutkan bahwa kabel Koaksial harus tersambung ke sistem pengardean bangunan sedekat mungkin ke titik entri kabel.

## **Adaptor**

- 1. Informasi adaptor (berbeda dari model yang dibeli)
	- a. Tegangan masuk: 100-240V AC

 Frekuensi input: 50–60Hz Nilai arus keluar: 120W (19V, 6,32A)

- Nilai tegangan keluar: 19V DC
- b. Tegangan masuk: 100-240V AC
	- Frekuensi input: 50–60Hz

Nilai arus keluar: 90W (19V, 4,74A)

- Nilai tegangan keluar: 19V DC
- c. Tegangan masuk: 100-240V AC Frekuensi input: 50–60Hz Nilai arus keluar: 65W (19V, 3,42A) Nilai tegangan keluar: 19V DC
- 2. Stopkontak harus berada di dekat unit dan mudah dijangkau.

## **Peringatan Kipas DC**

Perlu diketahui bahwa kipas DC adalah komponen bergerak yang mungkin berbahaya. Jauhkan tubuh Anda dari bilah kipas yang bergerak.

# Selamat datang

<span id="page-13-0"></span>Selamat atas pembelian All-in-one PC Seri ET2012 Gambar berikut menampilkan isi kemasan produk baru Anda. Jika salah satu item tersebut rusak atau tidak ada, hubungi peritel.

## Isi kemasan

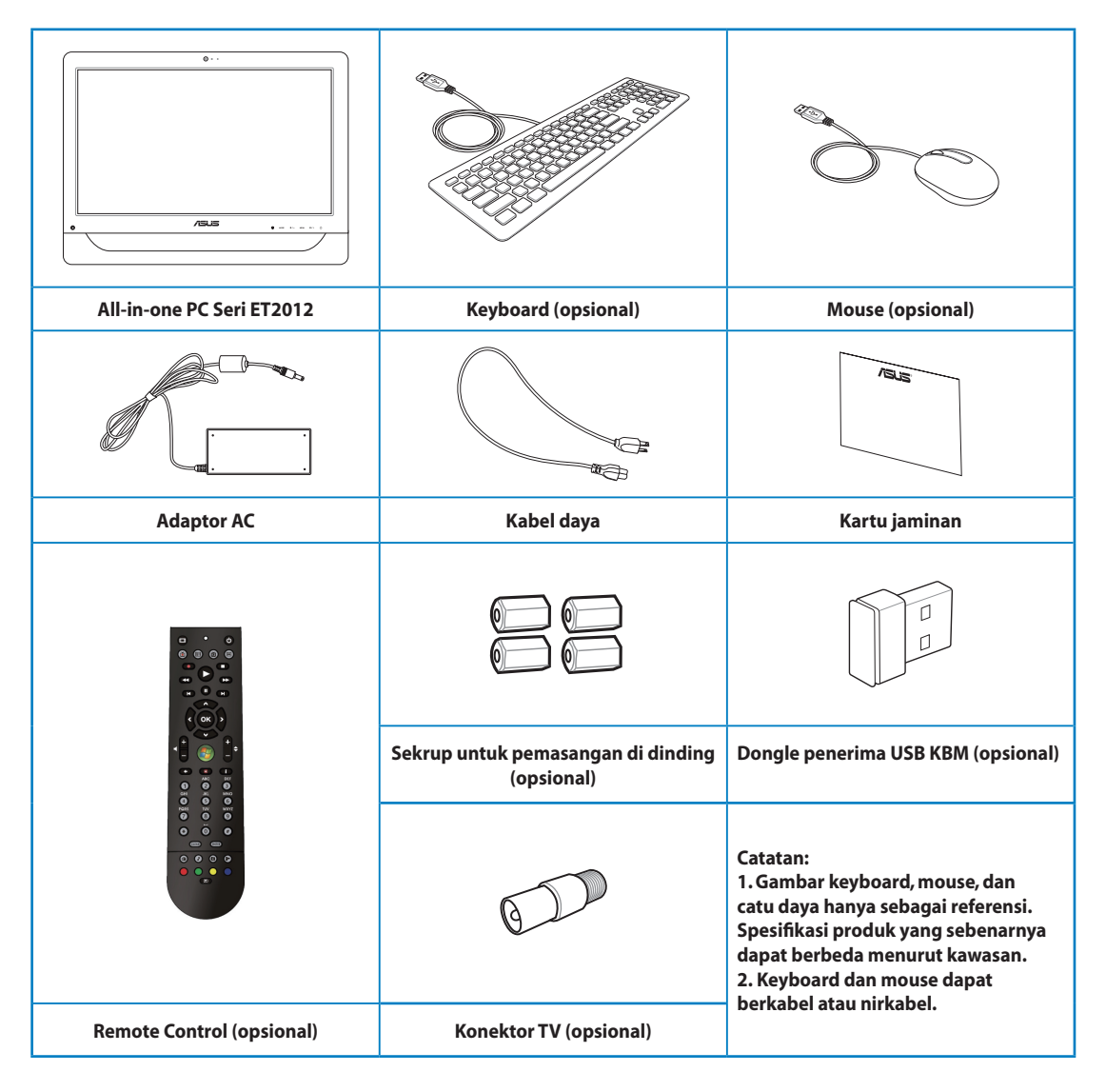

# Mengenal All-in-one PC

## <span id="page-14-0"></span>Tampilan depan

Lihat diagram berikut untuk mengetahui komponen sistem di sisi ini. Tampilan depan mungkin berbeda, tergantung pada model yang Anda beli.

# Seri ET2012EG/ ET2012IG

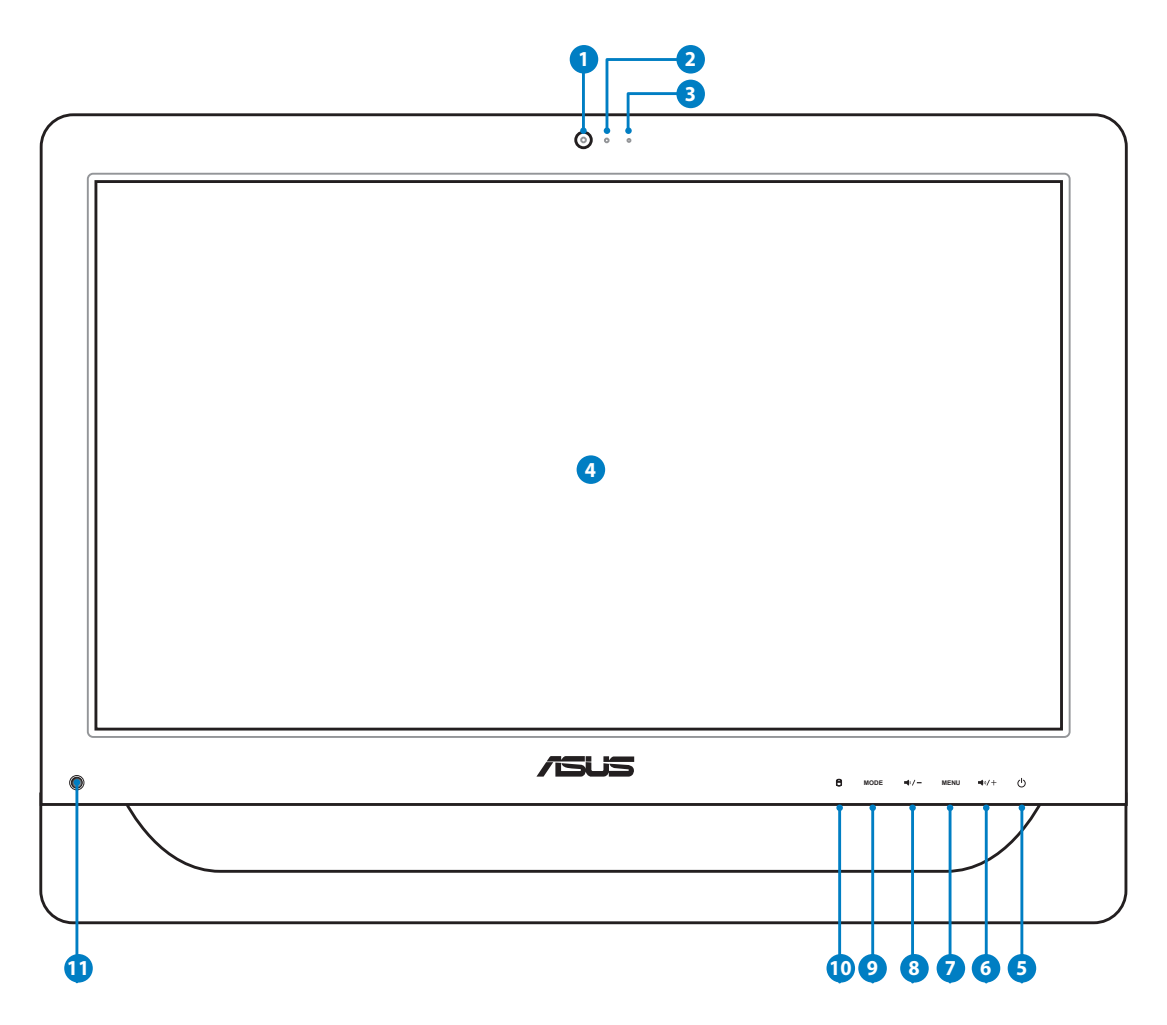

#### **1 Webcam**

 Webcam internal dengan mikrofon digital internal dapat digunakan untuk memulai obrolan video online.

#### **2 LED Webcam**

Menunjukkan bahwa webcam internal diaktifkan.

#### **<sup>3</sup> Mikrofon Digital (Internal)**

 Mikrofon digital internal dapat digunakan untuk konferensi video, narasi suara, perekaman audio, dan aplikasi multimedia.

#### **4 Layar LCD (Fungsi sentuh pada model tertentu)**

 Layar LCD 20 inci dengan resolusi optimal 1600 x 900 memiliki fungsi sentuh yang akan menghadirkan dunia digital di ujung jari Anda.

## **<sup>5</sup> Tombol daya**

Tombol daya digunakan untuk menghidupkan dan mematikan sistem.

#### **6 Tombol Volume Atas**

 Tekan untuk memperbesar volume suara. Tekan untuk menggulir ke atas saat menavigasi menu.

#### **7 Tombol MENU**

 Tekan untuk menampilkan menu. Tekan tombol ini untuk membuka/memilih ikon (fungsi) yang disorot saat OSD diaktifkan.

#### **8 Tombol Volume Bawah**

 Tekan untuk memperkecil volume suara. Tekan untuk menggulir ke bawah saat menavigasi menu.

#### **9 Tombol MODE**

 Tekan untuk mengganti sumber sinyal layar. Bila diganti ke input HDMI, All-in-one PC dapat digunakan sebagai monitor LCD desktop standar.

#### **<sup>10</sup> LED drive hard disk**

Menunjukkan aktivitas drive hard disk.

#### **11 Unit Penerima IR (pada model tertentu)**

Unit Penerima IR akan menerima sinyal IR (Inframerah) dari remote control.

 **Indonesia**

Indonesia

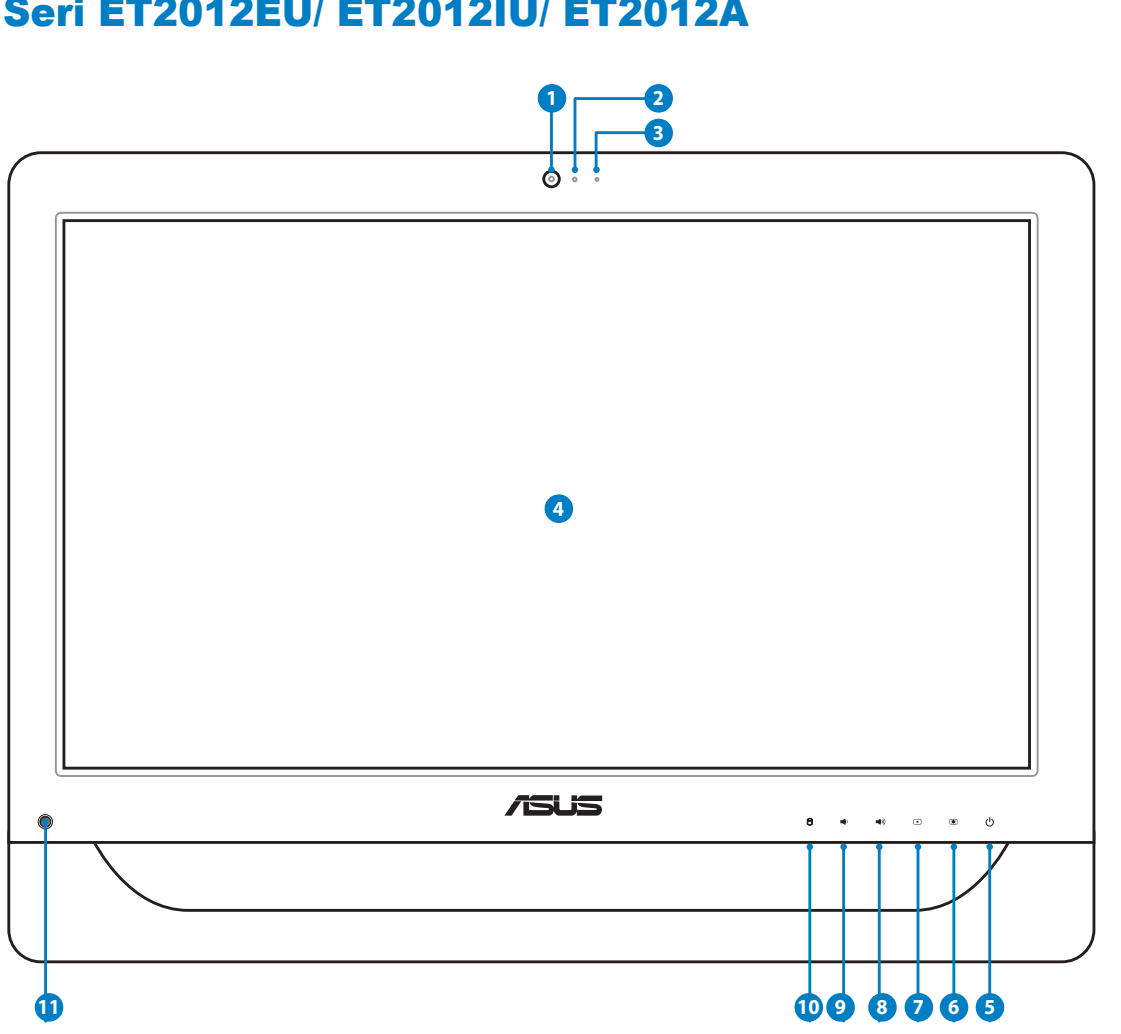

# <span id="page-16-0"></span>Seri ET2012EU/ ET2012IU/ ET2012A

**1** Webcam

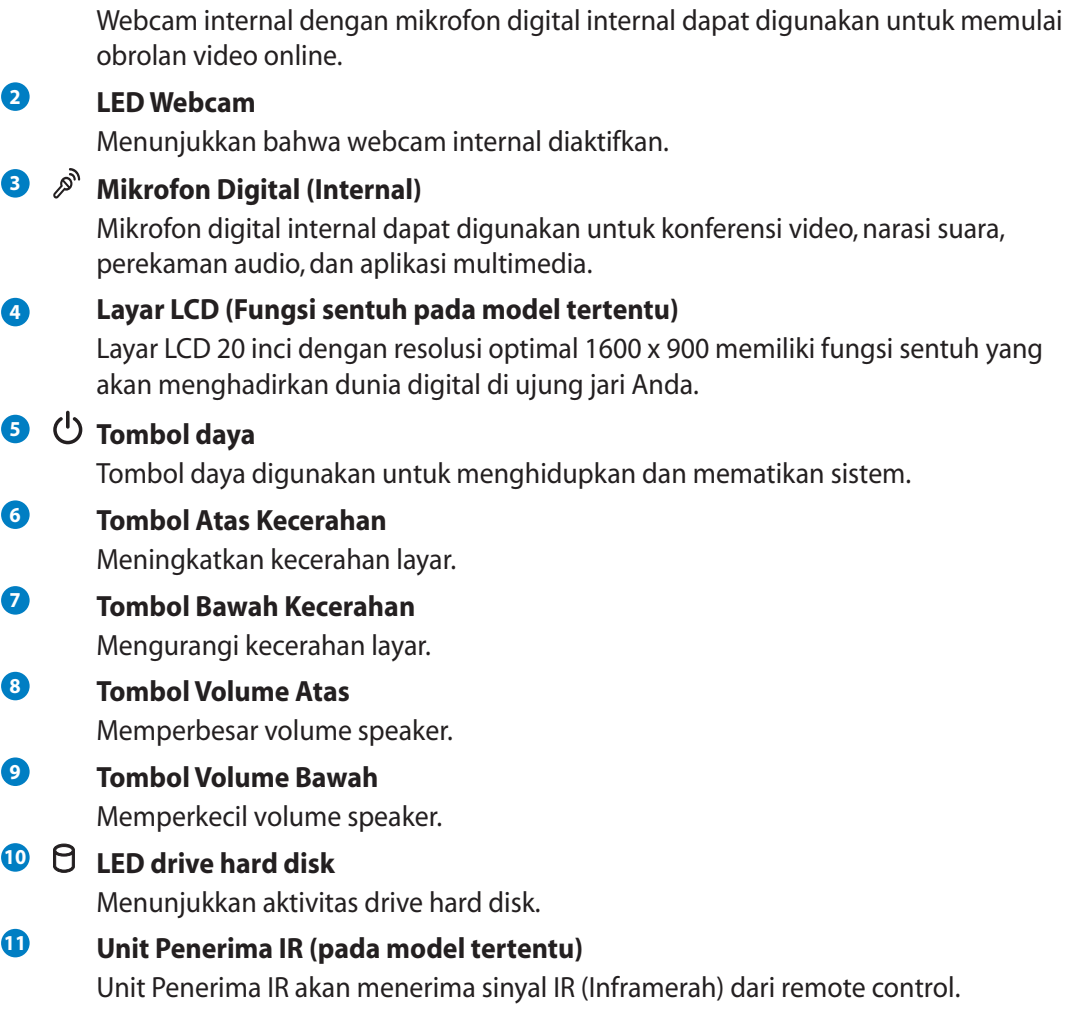

# <span id="page-18-0"></span>Tampilan belakang

Lihat diagram berikut untuk mengetahui komponen sistem di sisi ini.

# Seri ET2012EG/ ET2012IG

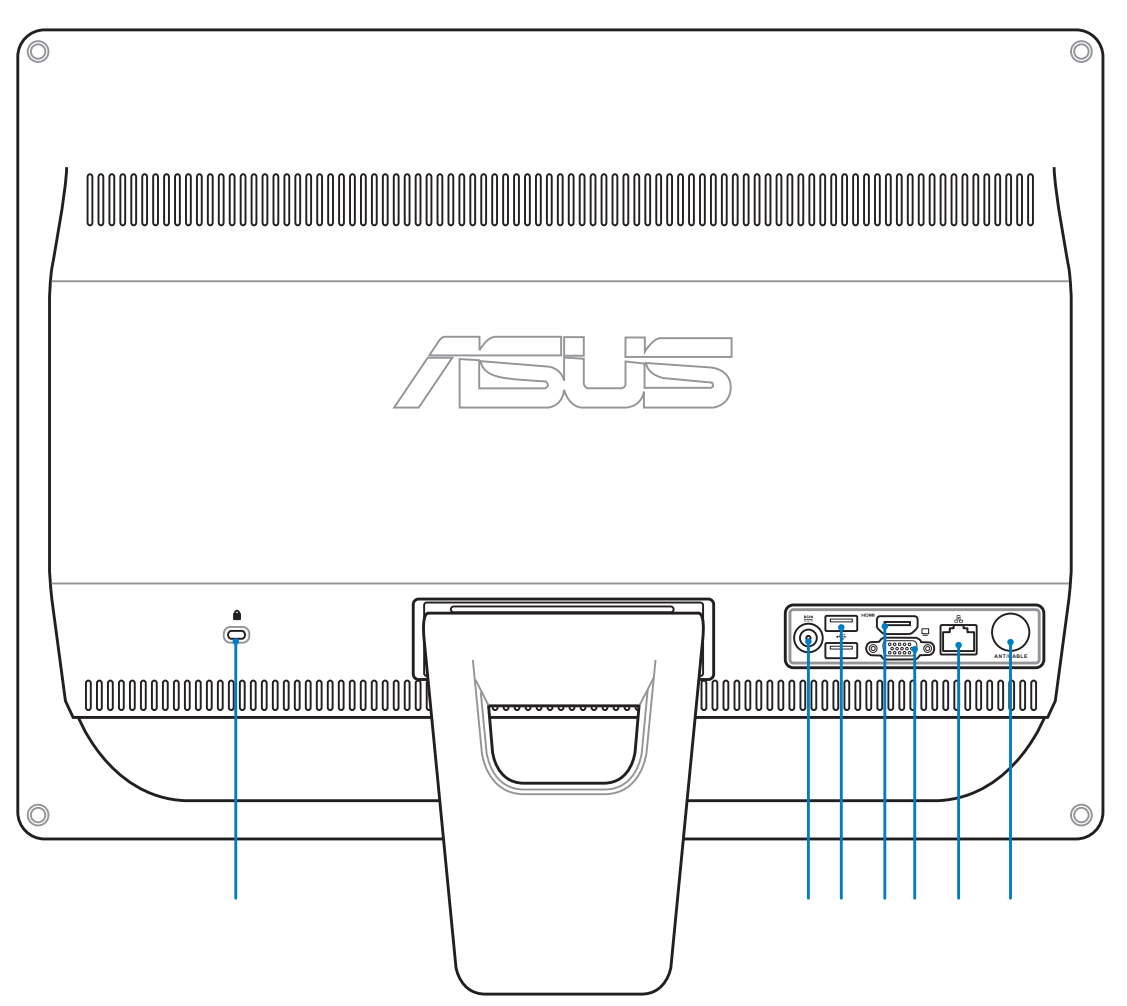

#### **1** Dudukan

Memungkinkan sistem dalam posisi tegak.

## **<sup>2</sup> Port kunci Kensington®**

 Port kunci Kensington® dapat digunakan untuk mengamankan komputer menggunakan produk keamanan yang kompatibel dengan Kensington®. Produk keamanan tersebut biasanya terdiri dari kabel logam dan kunci yang membuat komputer tidak dapat dipindahkan dari objek tidak bergerak.

#### **<sup>3</sup> Input daya**

 Adaptor daya yang diberikan akan mengkonversi daya AC ke DC untuk digunakan dengan konektor ini. Soket ini mengalirkan daya ke PC. Gunakan selalu adaptor daya yang diberikan agar PC tidak rusak.

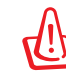

Adaptor daya dapat menjadi panas bila digunakan. Jangan tutup adaptor, dan jauhkan dari tubuh Anda.

## **<sup>4</sup> Port USB**

 Port USB (Universal Serial Bus) kompatibel dengan perangkat USB, misalnya keyboard, perangkat mouse, kamera, dan drive hard disk.

#### **5** Port input HDMI

 HDMI (High-Definition Multimedia Interface) adalah antarmuka semua audio/video digital yang tidak dikompresi antara sumber audio/video, misalnya set-top box, pemutar DVD player.

#### **<sup>6</sup> Keluaran Layar (Monitor) (pada model tertentu)**

 Port monitor D-sub 15 pin mendukung perangkat standar yang kompatibel dengan VGA, misalnya monitor atau proyektor, agar Anda dapat melihat di layar eksternal yang lebih besar.

#### **<sup>7</sup> Port LAN**

 Port LAN RJ-45 8-pin (10/100M bit) mendukung kabel Ethernet standar untuk sambungan ke jaringan lokal.

#### **<sup>8</sup> Input Antena (pada model tertentu)**

 Input antena ditujukan untuk sinyal frekuensi TV atau Radio FM (opsional) dan dapat digunakan untuk layanan televisi berlangganan. Antena yang diberikan dapat menerima TV digital atau radio FM.

# <span id="page-20-0"></span>Seri ET2012EU/ ET2012IU

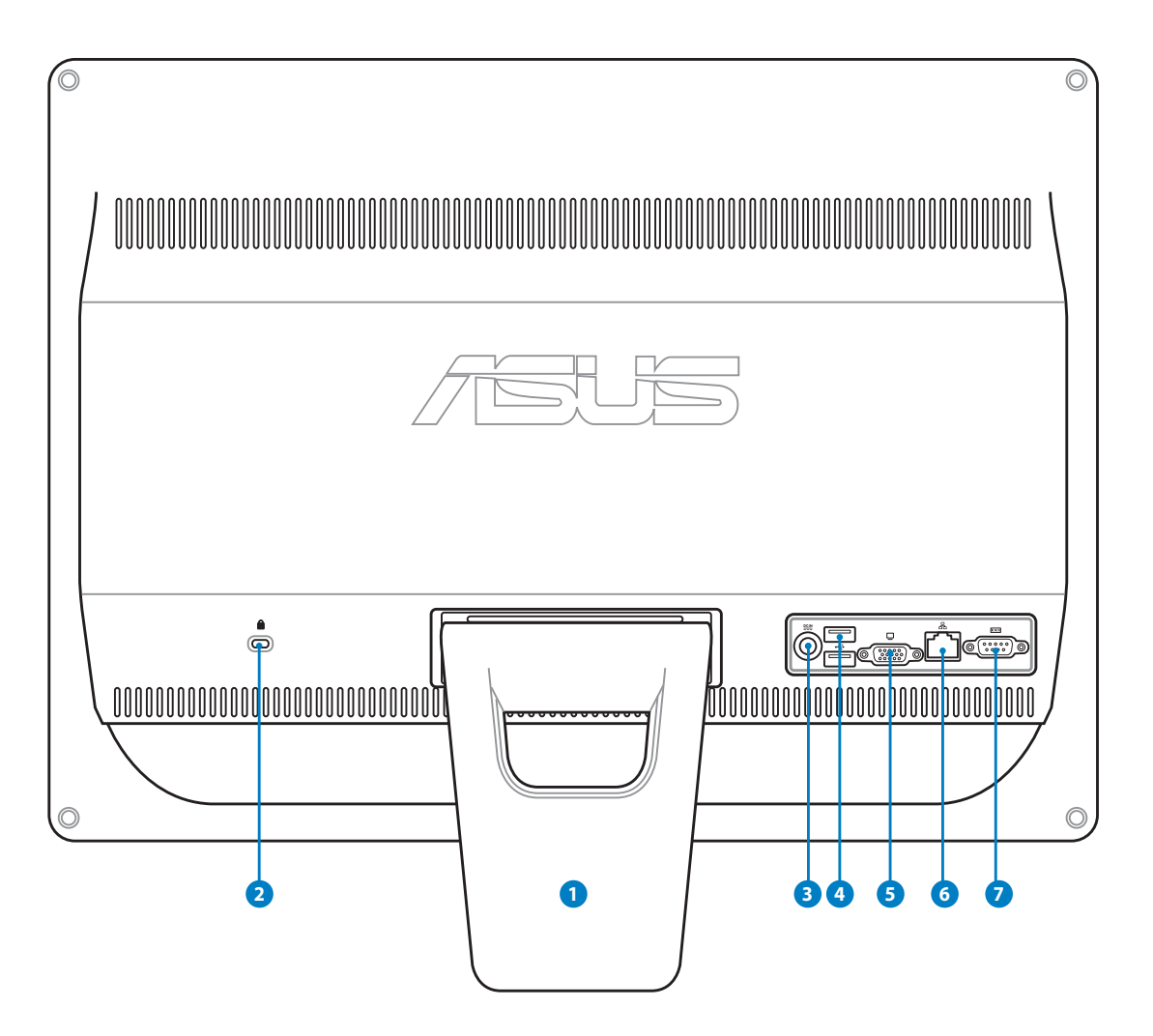

#### **1** Dudukan

Memungkinkan sistem dalam posisi tegak.

#### **<sup>2</sup> Port kunci Kensington®**

 Port kunci Kensington® dapat digunakan untuk mengamankan komputer menggunakan produk keamanan yang kompatibel dengan Kensington®. Produk keamanan tersebut biasanya terdiri dari kabel logam dan kunci yang membuat komputer tidak dapat dipindahkan dari objek tidak bergerak.

## **<sup>3</sup> Input daya (DC 19V)**

 Adaptor daya yang diberikan akan mengkonversi daya AC ke DC untuk digunakan dengan konektor ini. Soket ini mengalirkan daya ke PC. Gunakan selalu adaptor daya yang diberikan agar PC tidak rusak.

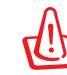

Adaptor daya dapat menjadi panas bila digunakan. Jangan tutup adaptor, dan jauhkan dari tubuh Anda.

## **<sup>4</sup> Port USB**

 Port USB (Universal Serial Bus) kompatibel dengan perangkat USB, misalnya keyboard, perangkat mouse, kamera, dan drive hard disk.

#### **<sup>5</sup> Keluaran Layar (Monitor) (pada model tertentu)**

 Port monitor D-sub 15 pin mendukung perangkat standar yang kompatibel dengan VGA, misalnya monitor atau proyektor, agar Anda dapat melihat di layar eksternal yang lebih besar.

#### **6** 品 Port LAN

 Port LAN RJ-45 8-pin (10/100M bit) mendukung kabel Ethernet standar untuk sambungan ke jaringan lokal.

#### **<sup>7</sup> Port serial (pada model tertentu)**

Port serial 9 pin (COM1) ini untuk perangkat serial.

# <span id="page-22-0"></span>ET2012A

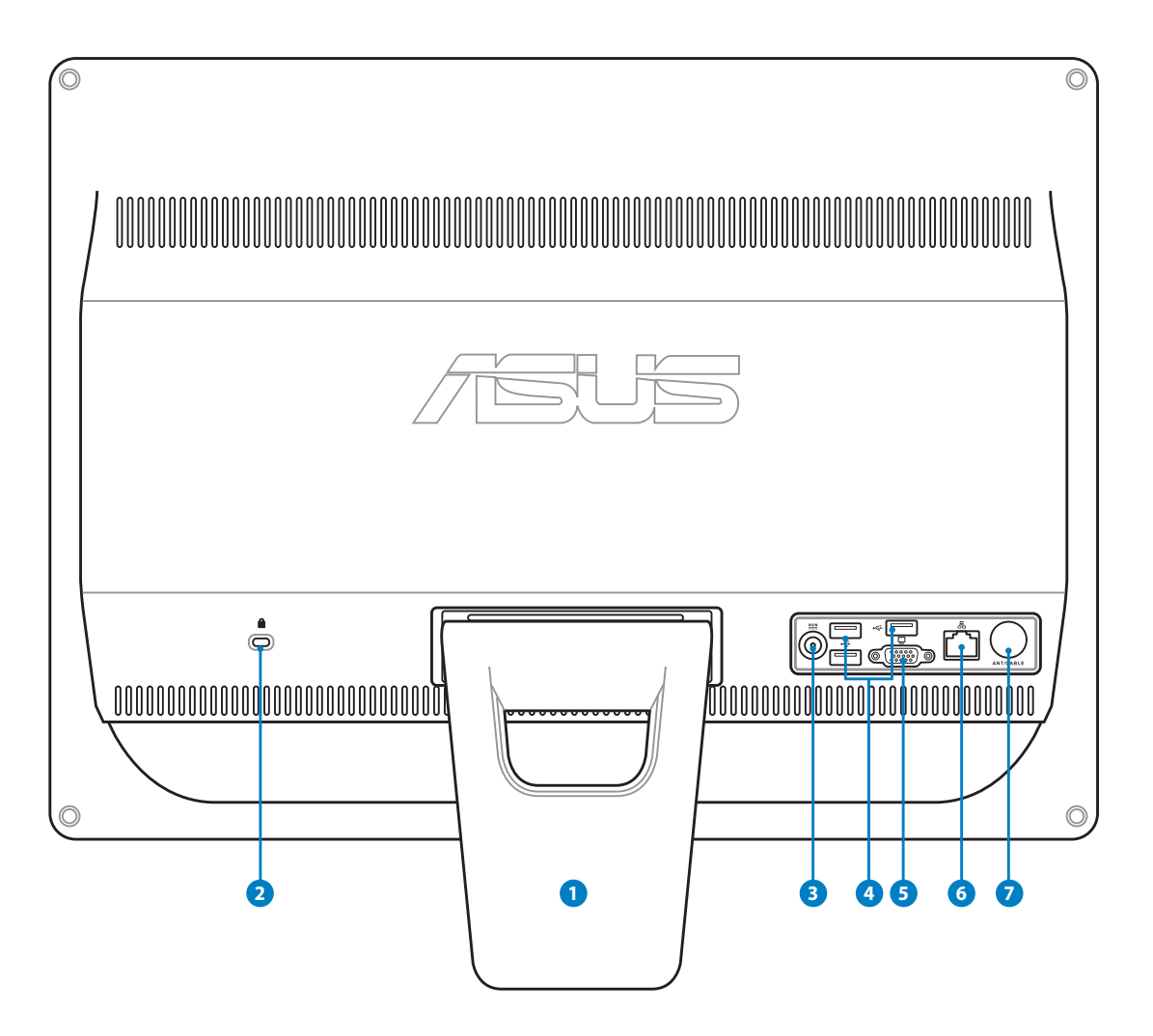

#### **1** Dudukan

Memungkinkan sistem dalam posisi tegak.

## **<sup>2</sup> Port kunci Kensington®**

 Port kunci Kensington® dapat digunakan untuk mengamankan komputer menggunakan produk keamanan yang kompatibel dengan Kensington®. Produk keamanan tersebut biasanya terdiri dari kabel logam dan kunci yang membuat komputer tidak dapat dipindahkan dari objek tidak bergerak.

#### **<sup>3</sup> Input daya**

 Adaptor daya yang diberikan akan mengkonversi daya AC ke DC untuk digunakan dengan konektor ini. Soket ini mengalirkan daya ke PC. Gunakan selalu adaptor daya yang diberikan agar PC tidak rusak.

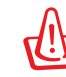

Adaptor daya dapat menjadi panas bila digunakan. Jangan tutup adaptor, dan jauhkan dari tubuh Anda.

## **<sup>4</sup> Port USB**

 Port USB (Universal Serial Bus) kompatibel dengan perangkat USB, misalnya keyboard, perangkat mouse, kamera, dan drive hard disk.

#### **<sup>5</sup> Keluaran Layar (Monitor) (pada model tertentu)**

 Port monitor D-sub 15 pin mendukung perangkat standar yang kompatibel dengan VGA, misalnya monitor atau proyektor, agar Anda dapat melihat di layar eksternal yang lebih besar.

#### **6** 品 Port LAN

 Port LAN RJ-45 8-pin (10/100M bit) mendukung kabel Ethernet standar untuk sambungan ke jaringan lokal.

#### **<sup>7</sup> Input Antena (pada model tertentu)**

 Input antena ditujukan untuk sinyal frekuensi TV atau Radio FM (opsional) dan dapat digunakan untuk layanan televisi berlangganan. Antena yang diberikan dapat menerima TV digital atau radio FM.

# <span id="page-24-0"></span>Tampilan samping

Lihat diagram berikut untuk mengetahui komponen sistem di sisi ini.

## **<sup>1</sup> Pembaca kartu memori (pada model tertentu)**

 Biasanya, pembaca kartu memori eksternal harus dibeli terpisah untuk membaca kartu memori. All-in-one PC ini dilengkapi pembaca kartu memori internal yang mendukung kartu MMC/SD/SDHC yang digunakan pada perangkat seperti kamera digital, pemutar MP3, ponsel, dan PDA.

## **<sup>2</sup> Port USB 2.0/ 3.0 (pada model tertentu)**

 Port USB (Universal Serial Bus) kompatibel dengan perangkat USB, misalnya keyboard, perangkat mouse, kamera, dan drive hard disk.

#### **3 Port Keluar HDMI**

 HDMI (High-Definition Multimedia Interface) adalah antarmuka semua audio/video digital yang tidak dikompresi antara sumber audio/video, misalnya settop box, pemutar DVD player.

## **<sup>4</sup> Soket mikrofon**

 Soket mikrofon dirancang agar dapat menyambungkan mikrofon yang digunakan untuk konferensi video, narasi suara, atau perekaman audio praktis.

#### **<sup>5</sup> Soket Keluaran Headphone/Audio**

 Soket headphone stereo (3,5mm) digunakan untuk menyambungkan sinyal keluar audio sistem ke speaker atau headphone dengan amplifier. Dengan soket ini, speaker internal akan secara otomatis dinonaktifkan.

## **<sup>6</sup> Drive Optik**

 Drive optik internal dapat mendukung CD (compact disc), DVD (digital video disc), dan BD (Blu-ray disc) serta mungkin dilengkapi kemampuan R (dapat direkam) atau RW (dapat ditulis ulang). Lihat spesifikasi pemasaran untuk informasi rinci tentang setiap model.

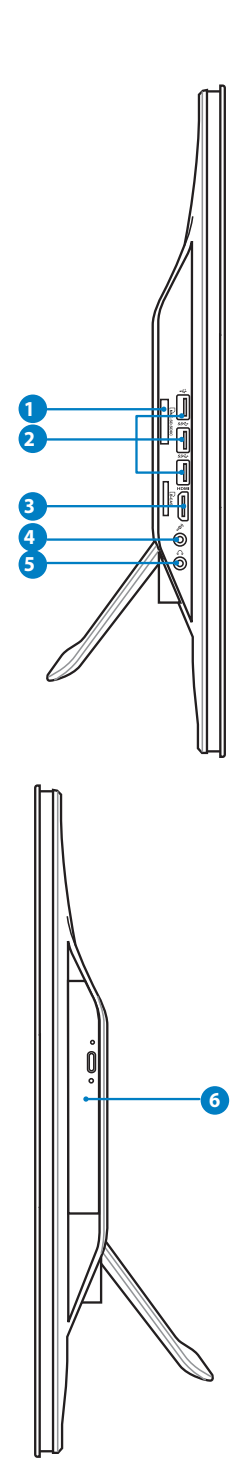

# <span id="page-25-0"></span>All-in-one PC

# Menggunakan layar sentuh

All-in-one PC akan menghadirkan kehidupan digital di ujung jari Anda. Dengan beberapa sentuhan, Anda dapat membuat All-in-one PC berfungsi sesuai perintah. Sentuhan Anda berfungsi seperti perangkat mouse:

- Sentuh = klik kiri pada mouse
- Sentuh terus = klik kanan pada mouse

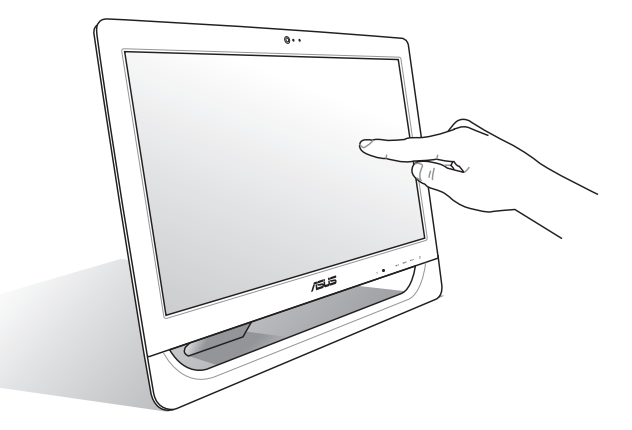

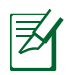

Layar sentuh tersedia pada model tertentu.

## **Menampilkan penunjuk sentuh**

Penunjuk sentuh adalah mouse virtual yang membantu Anda untuk menggunakan layar sentuh dengan lebih praktis. Untuk menampilkan penunjuk sentuh

1. Dari desktop Windows®, klik **Start (Mulai)** > **Control Panel (Panel Kontrol)** > **View Devices and Printer (Tampilkan Perangkat dan Printer)**.

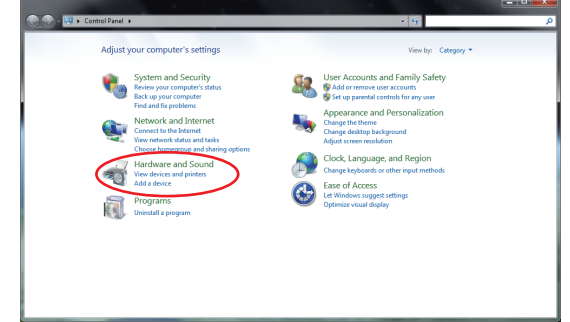

# All-in-one PC

<span id="page-26-0"></span>2. Klik **Change touch input settings (Ubah pengaturan input sentuh)**.

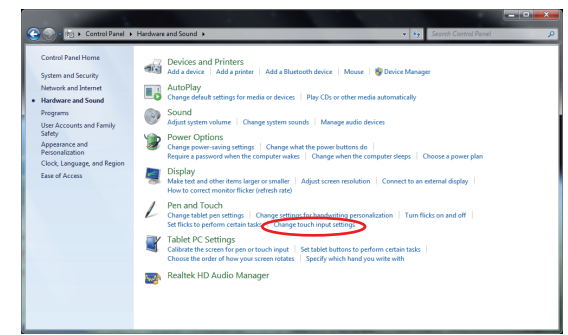

3. Klik tab **Touch (Sentuh)** di bagian atas dan klik kotak di samping **Show the touch pointer when I'm interacting with items on the screen (Tampilkan penunjuk sentuh saat berinteraksi dengan item pada layar)**. Klik **OK** untuk menyelesaikan konfigurasi.

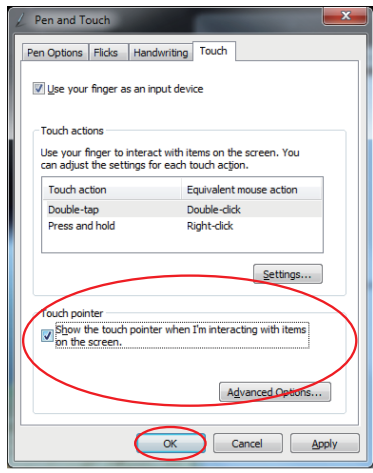

4. Anda akan melihat sebuah mouse virtual pada layar saat Anda menyentuh layar.

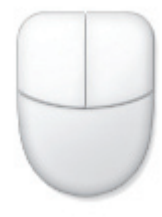

#### **Membersihkan layar sentuh**

Layar sentuh memerlukan pembersihan secara berkala untuk mempertahankan sensitivitas terbaik terhadap sentuhan. Jaga layar agar tetap bersih dari benda asing atau endapan debu yang berlebihan. Untuk membersihkan layar:

- Matikan sistem, lalu lepas kabel daya dari stopkontak.
- Semprotkan sedikit pembersih kaca ke kain pembersih yang diberikan, lalu seka permukaan dan bingkai layar secara perlahan.
- Jangan semprotkan pembersih secara langsung ke layar.
- Jangan gunakan cairan pembersih abrasif atau kain kasar untuk membersihkan layar.

# Mengatur posisi All-in-one PC

## <span id="page-27-0"></span>Menempatkan pada desktop

Letakkan All-in-one PC pada permukaan yang rata dan stabil seperti meja, lalu tarik untuk membuka dudukan hingga terkunci di tempatnya. Kemudian, miringkan panel layar dengan sudut antara 12 hingga 30 derajat dari posisi tegak lurus.

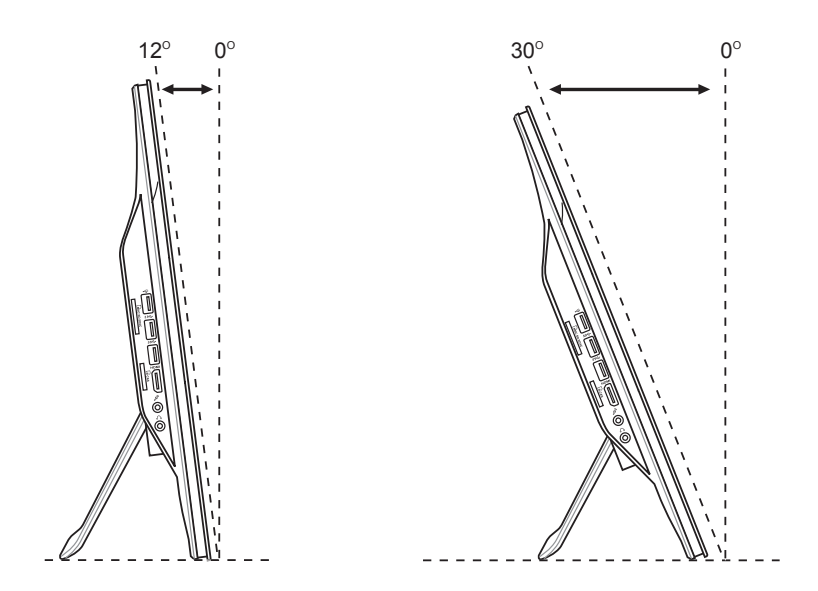

# <span id="page-28-0"></span>Memasang sekrup untuk pemasangan di dinding (opsional)

Untuk memasang All-in-one PC ke dinding, beli sekrup untuk pemasangan di dinding dan perangkat pemasangan untuk di dinding opsional (penyangga dan rak; VESA100, 100mm x 100mm). Pasang sekrup untuk pemasangan di dinding sesuai petunjuk berikut.

1. Letakkan All-in-one PC menghadap ke bawah di atas permukaan yang rata seperti meja, lalu lepas kedua sekrup di samping dudukan. Simpan sekrup untuk penggunaan mendatang jika Anda ingin memasang kembali dudukan.

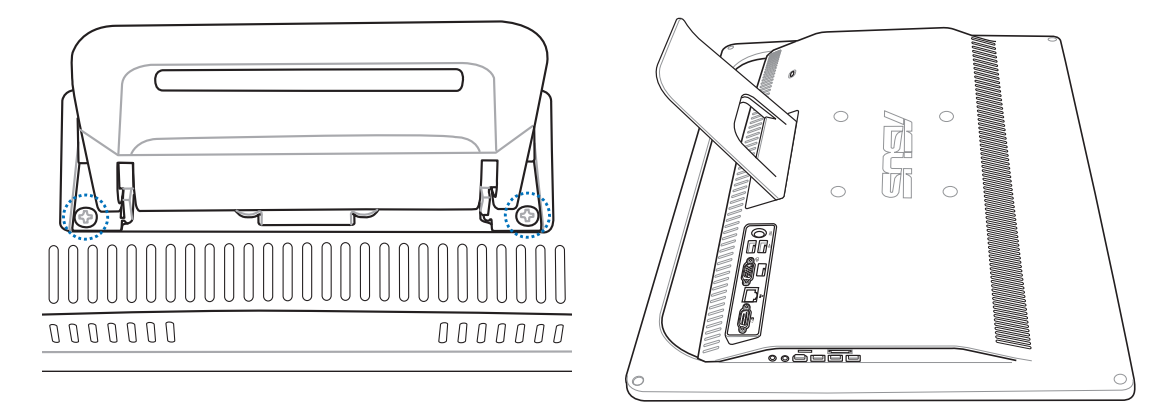

2. Untuk melepas dudukan, tekan dudukan ke bawah, dorong ke depan, lalu angkat. Lepas dudukan, lalu sisihkan.

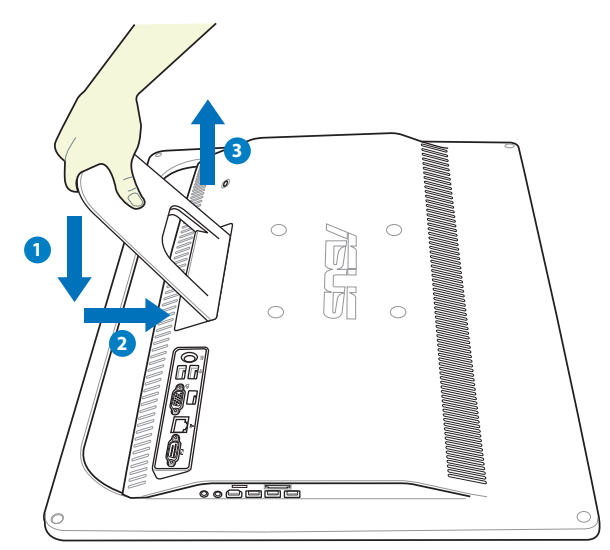

3. Lepas keempat penutup karet dari lubang panel belakang.

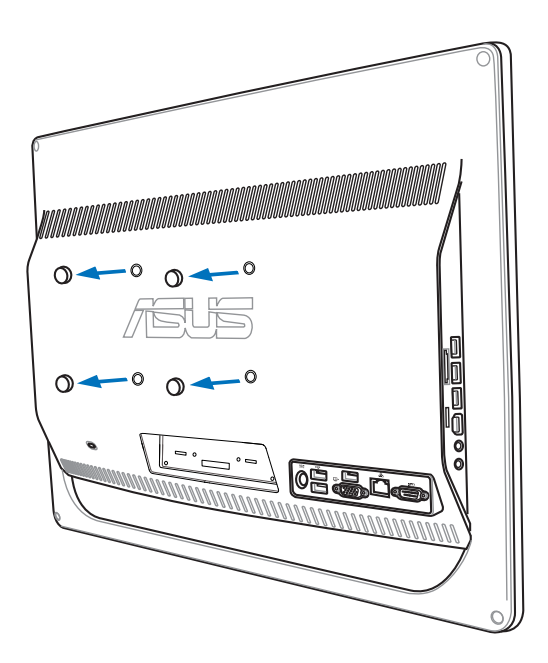

4. Kencangkan keempat sekrup untuk pemasangan di dinding ke lubang panel belakang.

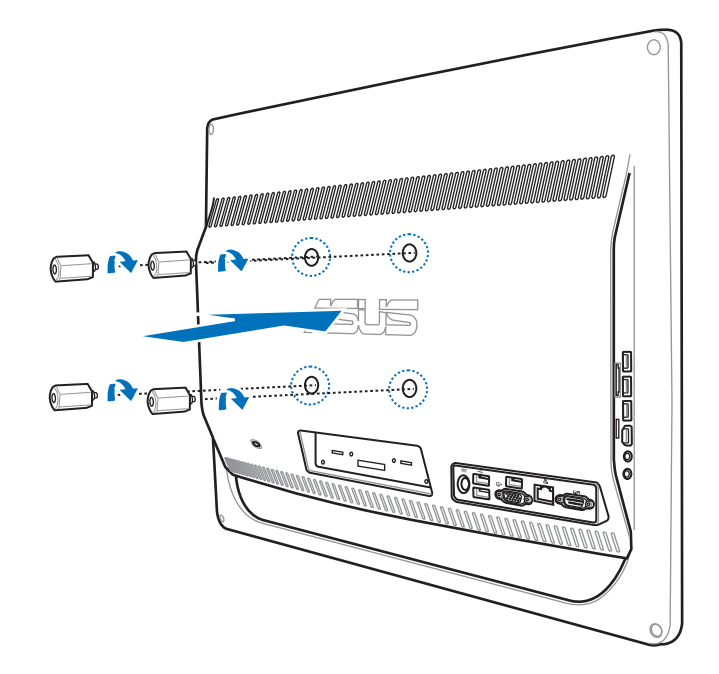

5. Pasang All-in-one PC ke dinding yang kokoh menggunakan perangkat untuk pemasangan di dinding standar (penyangga dan rak) ke sekrup untuk pemasangan di dinding. Ikuti petunjuk yang dijelaskan pada panduan pemasangan yang diberikan bersama perangkat untuk pemasangan di dinding.

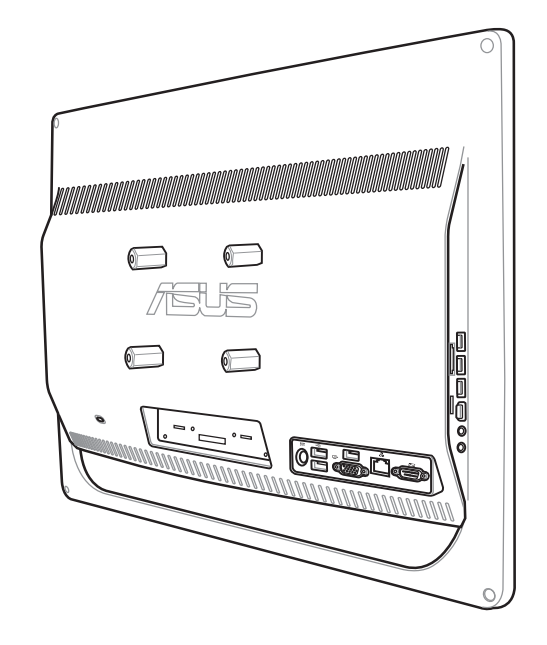

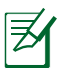

- Sekrup untuk pemasangan di dinding adalah aksesori opsional.
- Perangkat untuk pemasangan di dinding harus memenuhi standar VESA 100, yang dapat dibeli terpisah.
- Untuk memastikan keselamatan, baca panduan pemasangan perangkat untuk di dinding secara cermat sebelum memasang All-in-one PC ke dinding.

# <span id="page-31-0"></span>All-in-one PC

# Mempersiapkan All-in-one PC

## Menyambungkan mouse dan keyboard berkabel

Sambungkan keyboard ke port **USB** di panel belakang ( **1** ). Anda juga dapat menyambungkan keyboard dan mouse ke port **USB** di sisi kiri ( **2** ) jika kabel keyboard dan mouse cukup panjang.

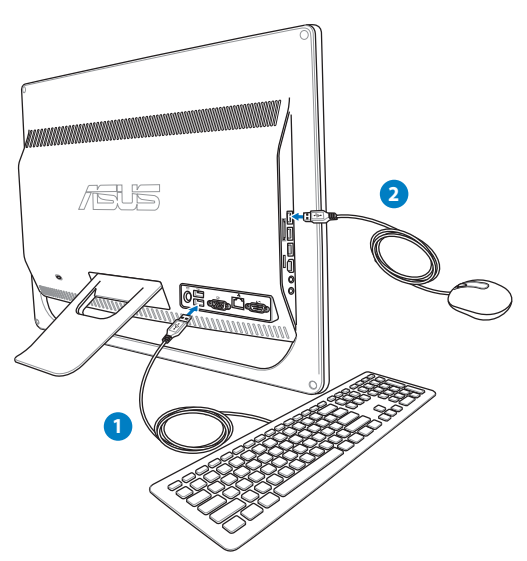

# Menyambungkan mouse dan keyboard nirkabel

- 1. Pasang baterai ke keyboard dan mouse nirkabel.
- 2. Masukkan unit penerima keyboard/ mouse nirkabel ke port **USB** pada All-in-one PC.
- 3. Anda dapat mulai menggunakan keyboard dan mouse nirkabel.

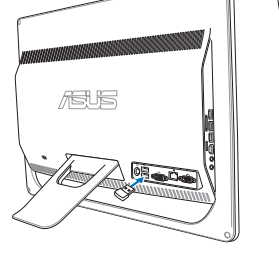

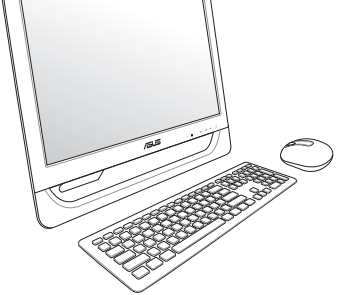

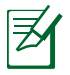

Gambar di atas hanya sebagai referensi. Tampilan dan spesifikasi keyboard dan mouse (berkabel atau nirkabel) yang sebenarnya dapat berbeda menurut kawasan.

# <span id="page-32-0"></span>Mengaktifkan sistem

Sambungkan adaptor AC yang diberikan ke soket **DC IN** di panel belakang ( **1 2 3** ), lalu tekan **Tombol daya** di panel depan ( **4** ) untuk menghidupkan sistem.

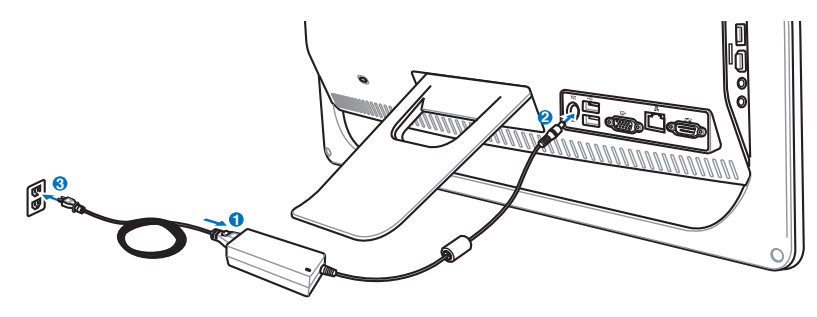

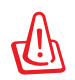

PERINGATAN! JANGAN sambungkan kabel daya AC ke stopkontak AC sebelum menyambungkan konektor DC ke sistem. Tindakan tersebut dapat merusak adaptor AC-DC.

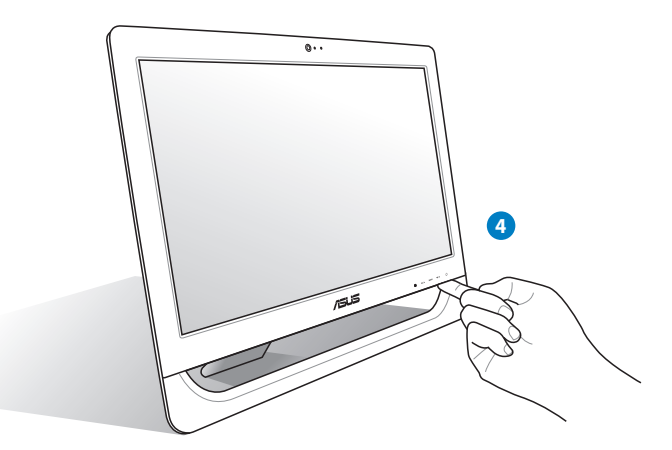

# Mematikan

- Untuk mengalihkan sistem ke mode tunda, tekan **Tombol daya U** di panel depan. Untuk mengembalikan sistem ke OS, tekan **Tombol daya** kembali, klik mouse, sentuh layar, atau tekan tombol apapun pada keyboard.
- Untuk mematikan sistem sepenuhnya, ikuti proses penonaktifan Windows normal atau tekan terus **tombol Daya** U selama lima detik.

# <span id="page-33-0"></span>Mengkalibrasi layar

All-in-one PC memiliki alat perangkat lunak yang dapat digunakan untuk menyesuaikan presisi layar sentuh.

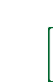

夛

Layar sentuh tersedia pada model tertentu.

1. Dari desktop Windows®, klik **Start** > **Control Panel** > **Hardware and Sound** > **Tablet PC Settings**, lalu klik **Calibrate the screen for pen or touch input**.

2. Dari tab **Display (Layar)**, klik **Calibrate (Kalibasi)**.

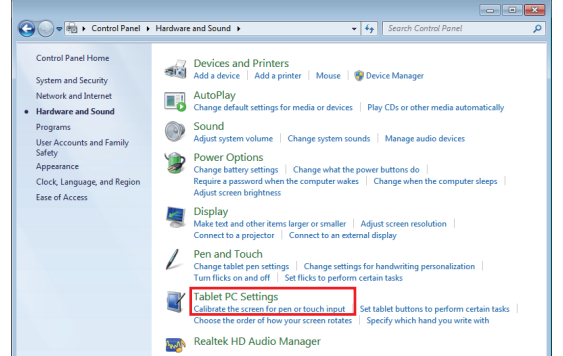

3. Untuk memberikan contoh kalibrasi, sentuh garis halus setiap kali muncul di layar.

> Klik kanan di manapun di layar untuk kembali ke titik kalibrasi terakhir. Tekan tombol **Esc** pada keyboard untuk menutup alat tersebut. Jangan ubah orientasi layar hingga Anda menyelesaikan proses kalibrasi.

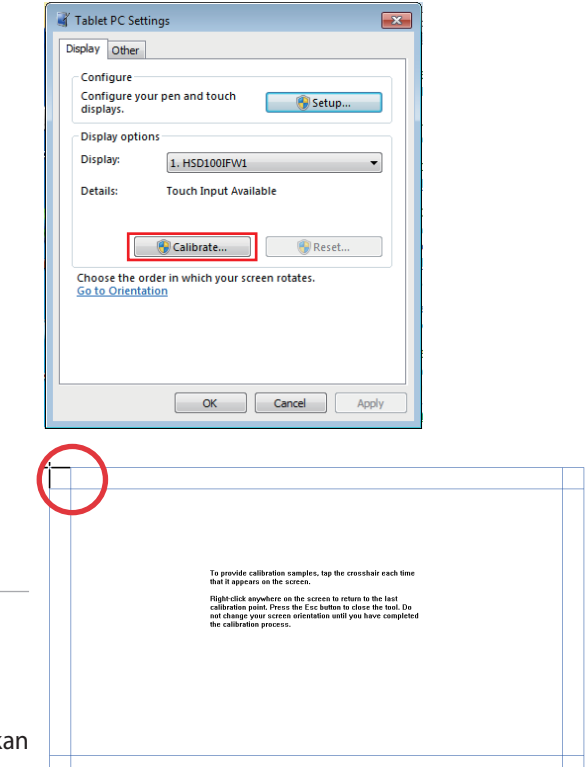

# <span id="page-34-0"></span>Mengkonfigurasi sambungan jaringan nirkabel

- 1. Klik ikon jaringan nirkabel bertanda bintang oranye da pada bidang Windows® Notification.
- 2. Pilih jalur akses nirkabel yang akan disambungkan dari dari daftar, lalu klik **Connect (Sambung)** untuk membuat sambungan.

Jika Anda tidak dapat menemukan jalur akses yang diinginkan, klik ikon **Refresh (Segarkan)** ♦ di sudut kanan atas untuk me-refresh dan mencari kembali dalam daftar.

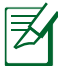

 $\mathsf{Q}$ 

Masukan kode kunci keamanan jaringan saat menyambung ke jaringan aman.

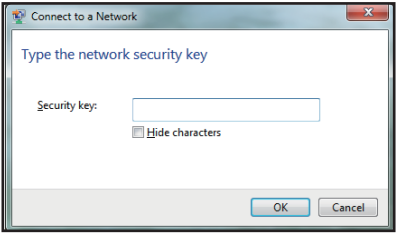

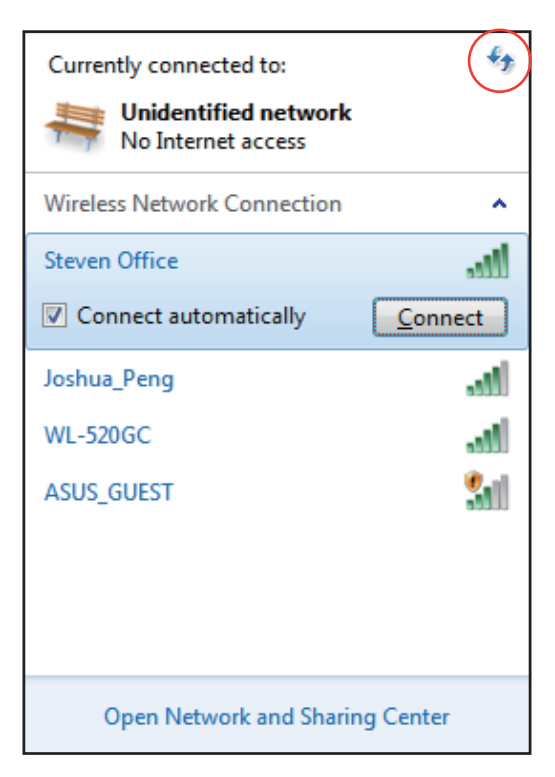

- 3. Sambungan yang telah dibuat akan ditampilkan dalam daftar.
- 4. Anda akan melihat ikon jaringan nirkabel all pada bidang Notification.

# <span id="page-35-0"></span>Mengkonfigurasi sambungan jaringan berkabel

## **Menggunakan IP statis**

1. Klik ikon jaringan dengan segitiga peringatan berwarna kuning **Pada** bidang Windows® Notification, lalu pilih **Open Network and Sharing Center (Buka Jaringan dan Pusat Buka Pusat Berbagi-Pakai)**.

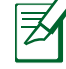

Pastikan Anda telah menyambungkan kabel LAN ke All-in-one PC.

2. Klik **Change adapter settings (Ubah pengaturan adaptor)** pada jendela biru di sisi kiri.

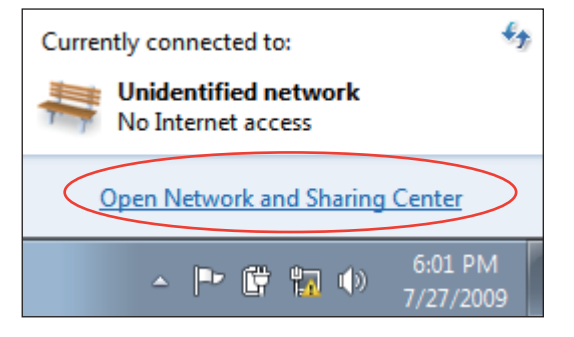

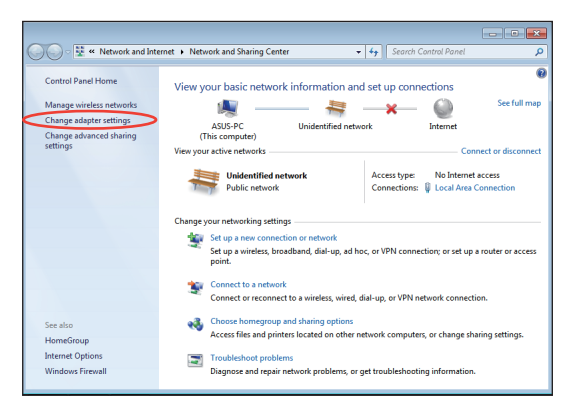

3. Klik kanan **Local Area Connection (Sambungan Area Lokal)**, lalu pilih **Properties (Properti)**.

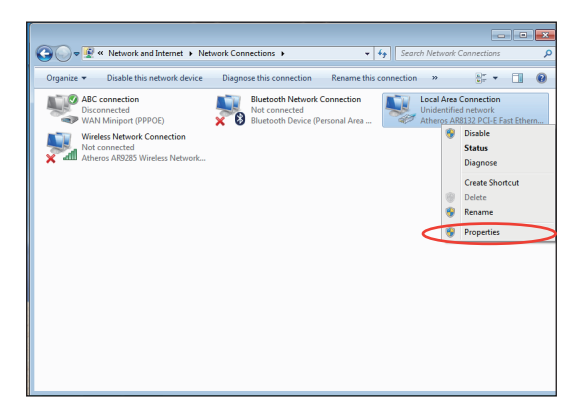

4. Klik **Internet Protocol Version 4(TCP/ IPv4) (Protokol Internet Versi 4 (TCP/ IPv4))**, lalu klik **Properties (Properti)**.

- 5. Pilih **Use the following IP address (Gunakan alamat IP berikut)**.
- 6. Masukkan **IP address (Alamat IP), Subnet mask**, dan **Default gateway (Gateway default)**.
- 7. Jika perlu, masukkan alamat **Preferred DNS server (Server DNS pilihan)**.
- 8. Setelah memasukkan semua nilai terkait, klik **OK** untuk menyelesaikan konfigurasi.

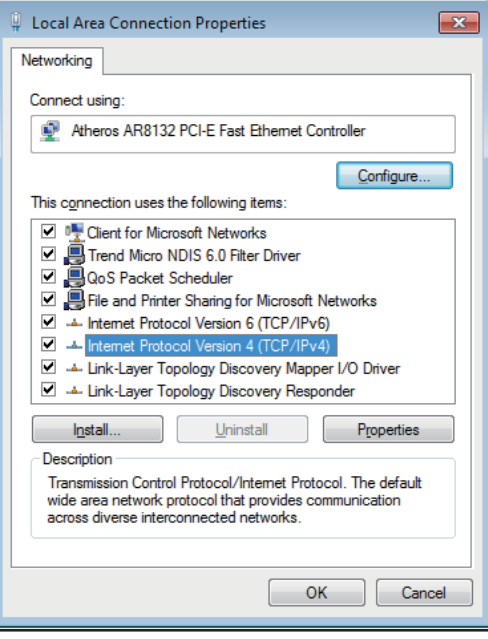

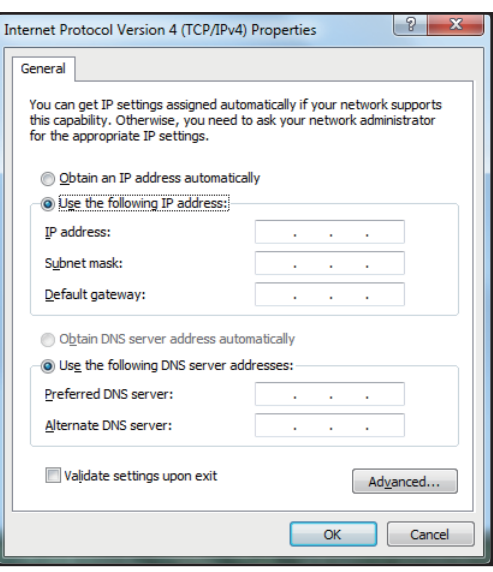

#### <span id="page-37-0"></span>**Menggunakan IP dinamis (PPPoE)**

- 1. Ulangi langkah 1–4 pada bagian sebelumnya.
- 2. Klik **Obtain an IP address automatically (Dapatkan alamat IP secara otomatis)**, lalu klik **OK**.

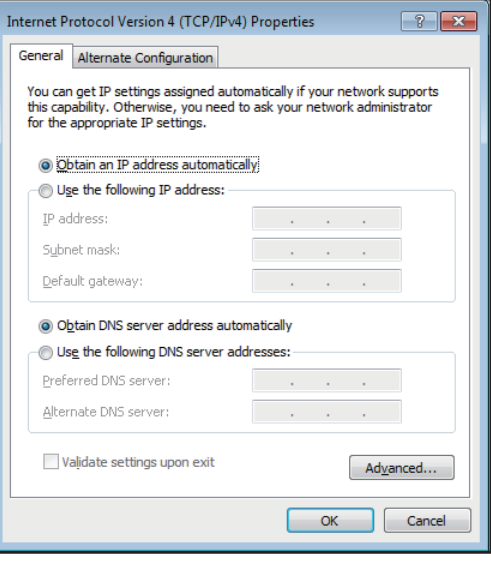

*(Lanjutkan ke langkah berikutnya jika menggunakan PPPoE)*

3. Kembali ke **Network and Sharing Center (Jaringan dan Pusat Berbagi-Pakai)**, lalu klik **Set up a new connection or network (Konfigurasikan sambungan atau jaringan baru)**.

4. Pilih **Connect to the Internet (Sambung Sambung ke Internet)**, lalu klik **Next (Lanjut)**.

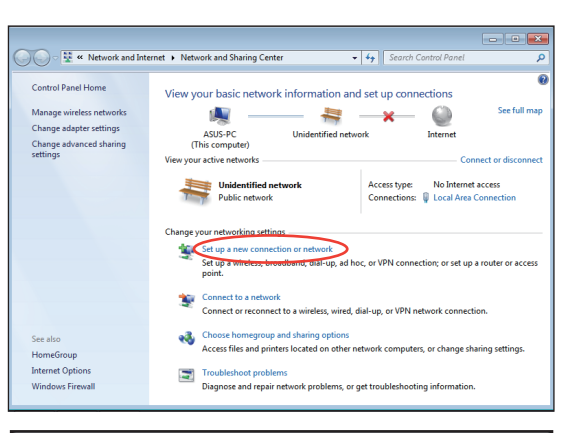

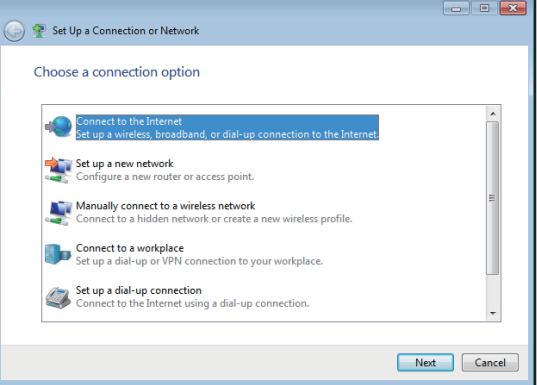

5. Pilih **Broadband (PPPoE) (Pita lebar (PPPoE))**, lalu klik **Next (Lanjut)**.

- 6. Masukkan Nama pengguna, Sandi, dan Nama sambungan. Klik **Connect (Sambung)**.
- $\boxed{\phantom{a}}$ Connect to the Internet How do you want to connect? Wireless<br>Connect using a wireless router or a wireless network. **Broadband (PPPoE)**<br>Connect using DSL or cable that requires a user name and password. Show connection options that this computer is not set up to use Help me choose  $\begin{tabular}{|c|c|} \hline \textbf{Cancel} \\ \hline \end{tabular}$

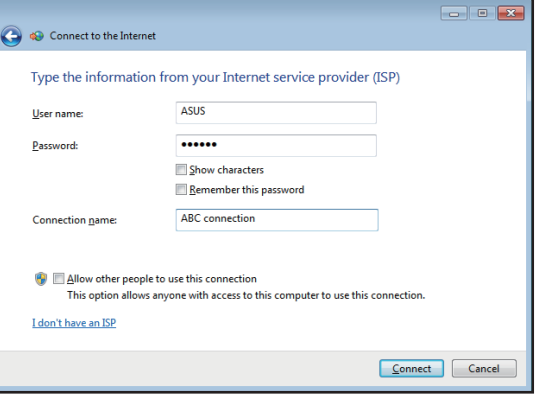

7. Klik **Close (Tutup)** untuk menyelesaikan konfigurasi.

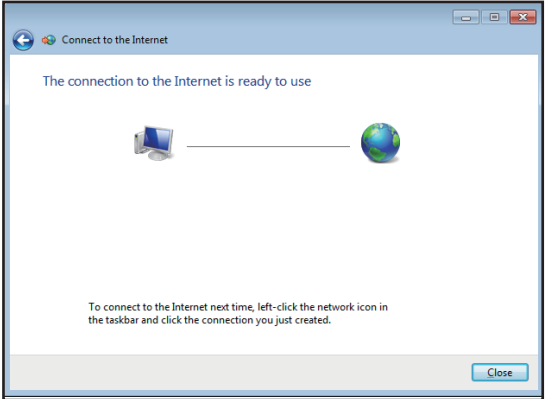

8. Klik ikon jaringan pada baris tugas, lalu klik sambungan yang baru saja dibuat.

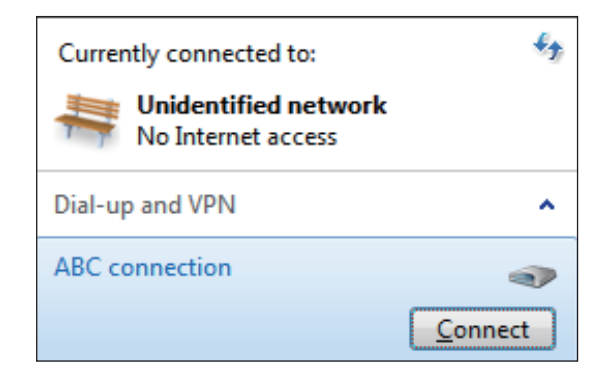

9. Masukkan nama pengguna dan sandi. Klik **Connect (Sambung)** untuk menyambung ke Internet.

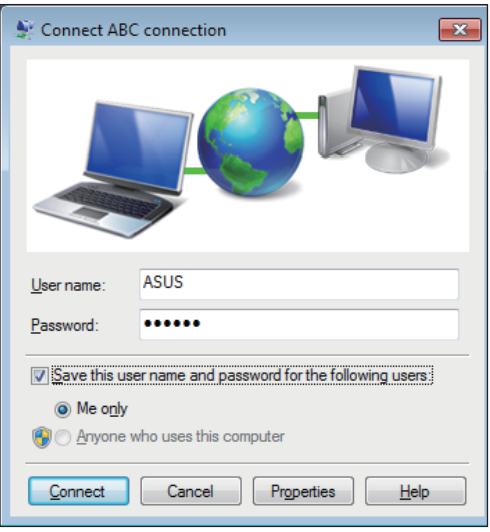

# <span id="page-40-0"></span>Mengkonfigurasi output audio

All-in-one PC mendukung berbagai jenis konfigurasi audio. Mengkonfigurasi sistem menggunakan speaker stereo.

## **Konfigurasi speaker**

Konfigurasikan sistem menggunakan konfigurasi speaker sebagai berikut:

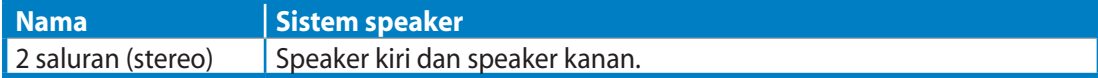

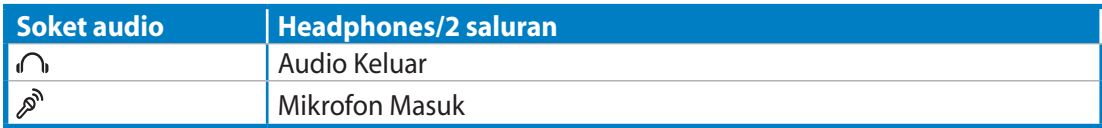

Unit speaker stereo adalah sistem speaker 2 saluran kiri dan kanan. Speaker audio multisaluran memiliki saluran (surround) kiri dan kanan depan serta kiri dan kanan belakang.

## **Menyambung ke speaker**

Ő

Lihat tabel di bawah ini untuk mengetahui soket audio di panel kiri beserta fungsinya.

*Untuk speaker stereo atau headphone* 

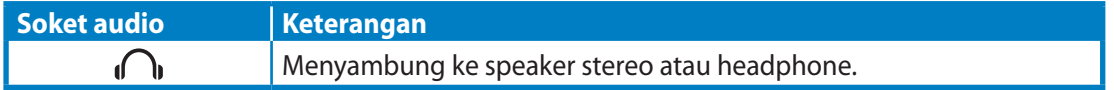

# <span id="page-41-0"></span>Memulihkan sistem Menggunakan Partisi Pemulihan

## **Memulihkan OS ke Partisi Default Pabrik (F9 Pemulihan)**

- 1. Tekan [F9] saat boot berlangsung.
- 2. Pilih **Windows setup [EMS Enabled]** (Konfigurasi Windows [EMS Diaktifkan]) bila item ini muncul, lalu tekan [Enter].
- 3. Pilih bahasa, lalu klik **Next** (Lanjut).
- 4. Pilih **Recover the OS to the Default Partition** (Pulihkan OS ke Partisi Default), lalu klik **Next** (Lanjut).
- 5. Partisi default pabrik akan ditampilkan. Klik **Next** (Lanjut).
- 6. Data pada partisi default akan terhapus. Klik Recover (Pulihkan) untuk memulai pemulihan sistem.

〔〕

Semua data pada partisi yang dipilih akan hilang. Pastikan untuk mencadangkan data penting terlebih dulu.

7. Setelah pemulihan berhasil diselesaikan, klik **Reboot** (Boot ulang) untuk menghidupkan ulang sistem.

## **Mencadangkan Data Lingkungan Default Pabrik ke Drive USB (F9 Pencadangan)**

- 1. Ulangi langkah 1-3 pada bagian sebelumnya.
- 2. Pilih **Backup the Factory Environment to a USB Drive** (Cadangkan Lingkungan Pabrik ke Drive USB), lalu klik **Next** (Lanjut).
- 3. Sambungkan perangkat penyimpanan USB ke PC untuk memulai pencadangan Factory Default Environment (Lingkungan Default Pabrik).

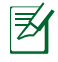

Ukuran yang diperlukan pada perangkat penyimpanan USB yang tersambung harus lebih besar dari 20GB. Ukuran sebenarnya dapat berbeda, tergantung pada model PC.

4. Pilih perangkat penyimpanan USB yang diinginkan jika terdapat lebih dari satu perangkat penyimpanan USB yang tersambung ke All-in-one PC, lalu klik **Next** (Lanjut).

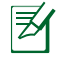

Jika partisi telah tersedia dengan ukuran yang sesuai pada perangkat penyimpanan USB yang dipilih (misalnya, partisi yang telah digunakan sebagai partisi pencadangan), maka sistem akan menampilkan partisi ini secara otomatis dan menggunakannya kembali untuk pencadangan.

5. Berdasarkan kondisi yang berbeda pada langkah sebelumnya, data pada perangkat penyimpanan USB atau partisi yang dipilih akan terhapus. Klik **Backup** (Cadangkan) untuk memulai pencadangan.

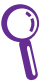

Semua data pada perangkat penyimpanan USB atau partisi yang dipilih akan hilang. Pastikan untuk mencadangkan data penting terlebih dulu.

6. Setelah pencadangan lingkungan default pabrik berhasil diselesaikan, klik **Reboot** (Boot ulang) untuk menghidupkan ulang sistem.

# <span id="page-42-0"></span>Menggunakan perangkat penyimpanan USB (Pengembalian USB)

Bila Recovery Partition (Partisi Pemulihan) pada sistem Anda gagal, gunakan perangkat penyimpanan USB untuk mengembalikan sistem ke partisi default pabrik atau data lingkungan pabrik ke seluruh hard disk.

- 1. Sambungkan perangkat penyimpanan yang digunakan untuk menyimpan cadangan data lingkungan pabrik.
- 2. Tekan <ESC> saat boot, lalu layar **Please select boot device** (Pilih perangkat boot) akan ditampilkan. Pilih USB:XXXXXX untuk menjalankan boot dari perangkat penyimpanan USB yang tersambung.
- 3. Pilih bahasa, lalu klik **Next** (Lanjut).
- 4. Pilih **Restore** (Kembalikan), lalu klik **Next** (Lanjut).
- 5. Pilih salah satu tugas, lalu klik **Next** (Lanjut). Pilihan tugas:
	- **Restore the OS to the Default Partition only (Kembalikan OS hanya ke Partisi Default)**

 Pilih pilihan ini jika Anda hanya ingin mengembalikan OS ke partisi default pabrik. Pilihan ini akan menghapus semua data pada partisi sistem "C" dan menjaga agar partisi "D" tidak berubah.

Setelah mengklik **Next** (Lanjut), maka partisi default pabrik akan ditampilkan. Klik **Next** (Lanjut) kembali.

#### **• Restore the Whole Hard Disk (Kembalikan Seluruh Hard Disk)**

 Pilih pilihan ini jika Anda ingin mengembalikan All-in-one PC ke kondisi default pabrik. Pilihan ini akan menghapus semua data dari hard disk dan membuat partisi sistem baru sebagai drive "C", partisi kosong sebagai drive "D", dan Recovery Partition (Partisi Pemulihan).

- 6. Data pada partisi default pabrik atau di seluruh hard disk akan terhapus, tergantung pada pilihan yang dipilih pada langkah sebelumnya. Klik **Restore** (Kembalikan) untuk memulai tugas.
- 7. Setelah pengembalian berhasil diselesaikan, klik **Reboot** (Boot ulang) untuk menghidupkan ulang sistem.

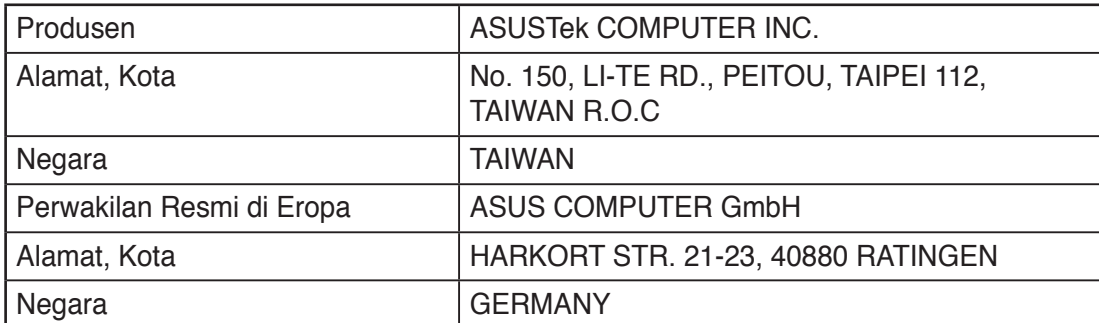